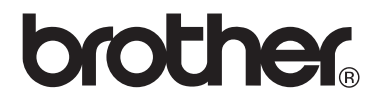

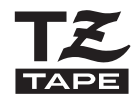

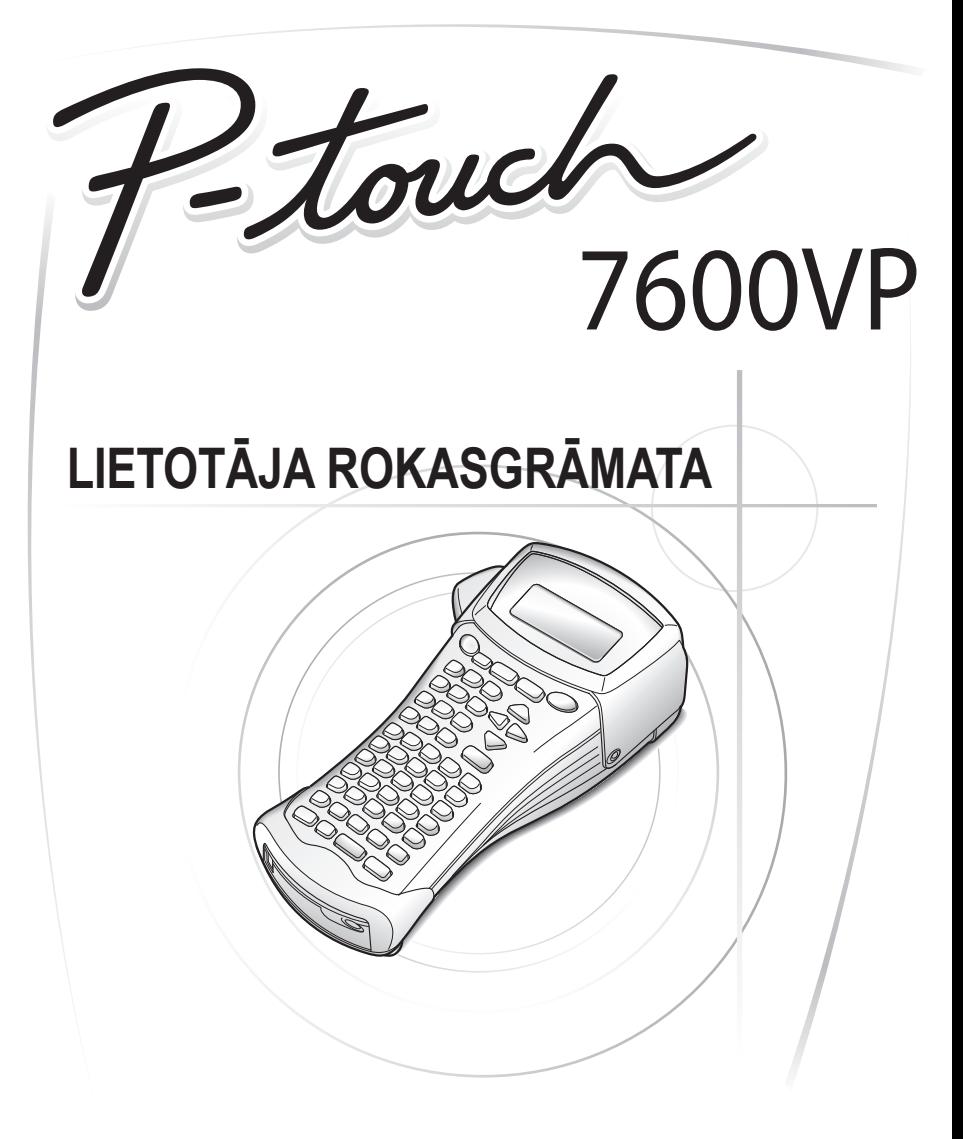

# SATURS

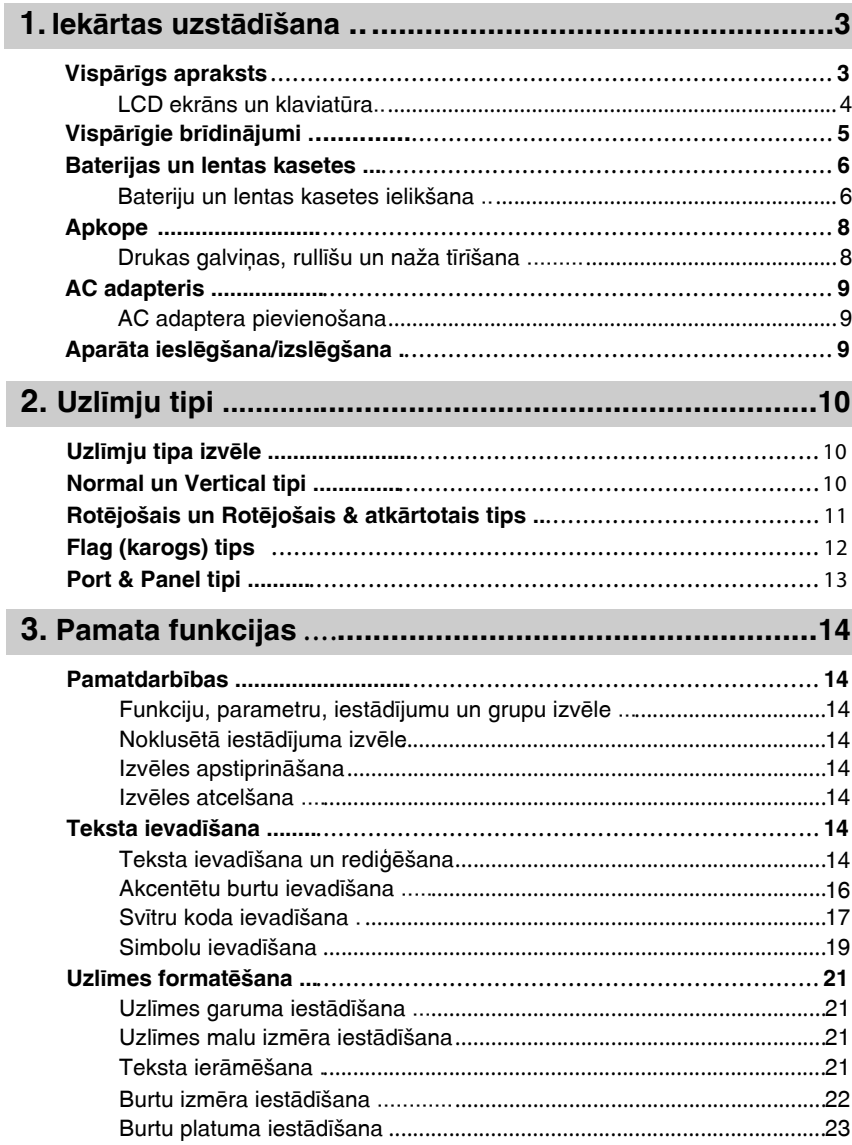

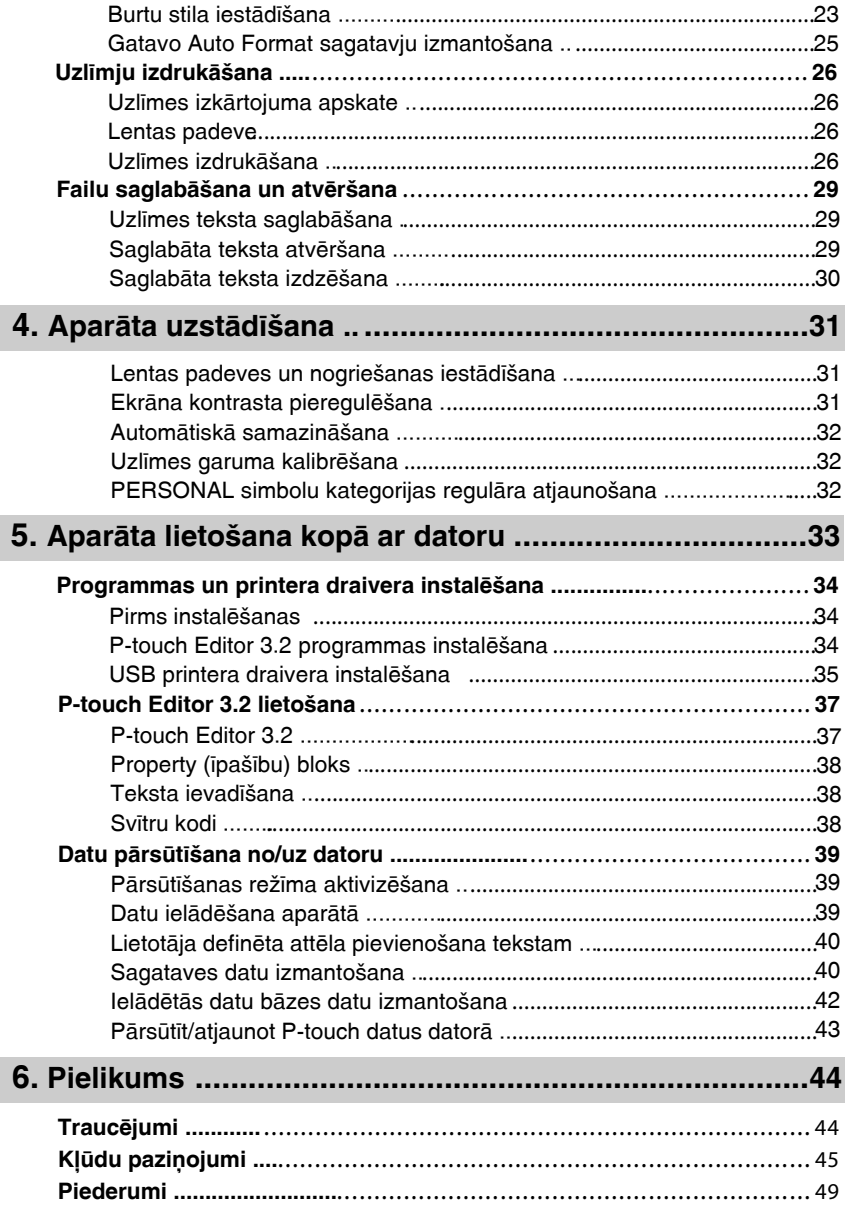

#### <span id="page-3-0"></span>11 **Iekârtas uzstâdîðana**

### <span id="page-3-1"></span>**Vispârîgs apraksts**

<span id="page-3-2"></span>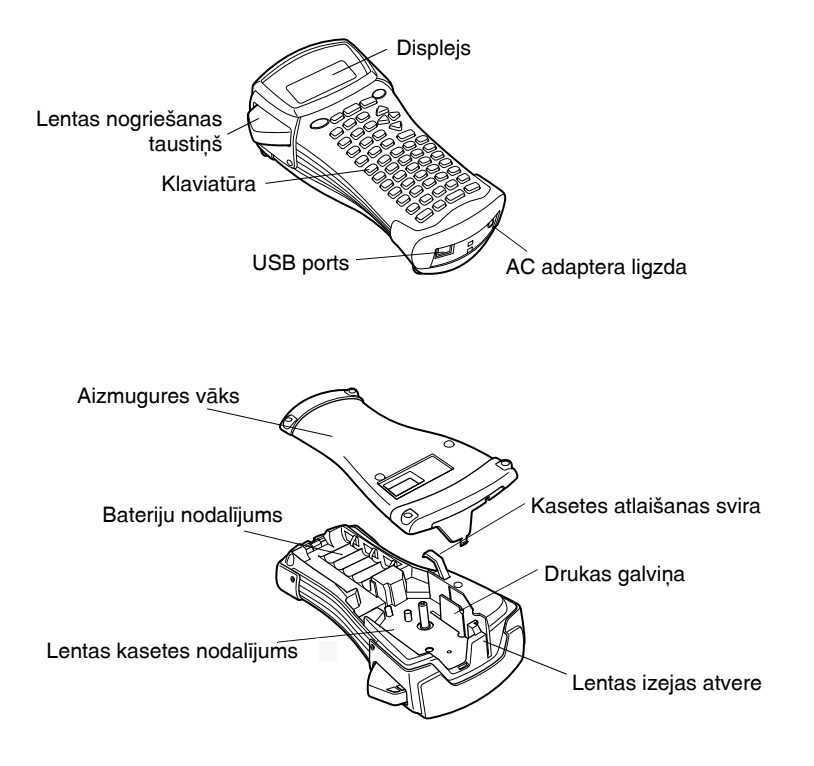

#### <span id="page-4-0"></span>**LCD ekrâns un klaviatûra**

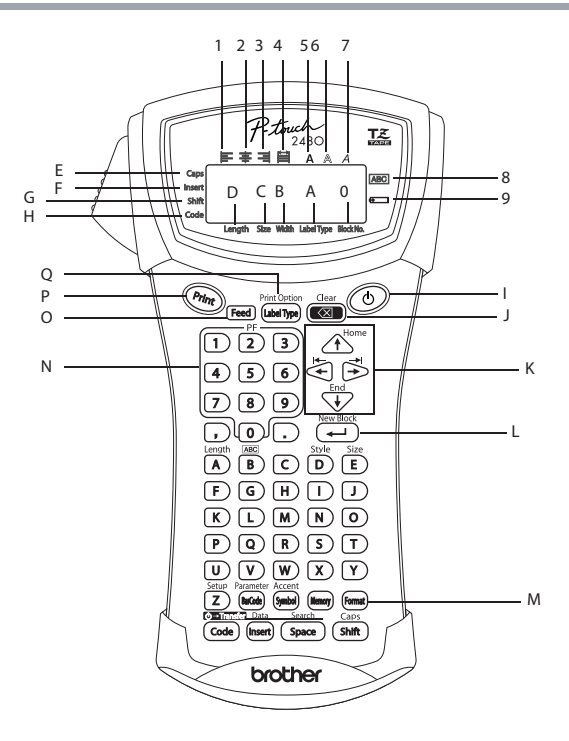

- 1 Teksta grupçðana pa k[reisi](#page--1-6)
- 2 Teksta centrēšana
- 3 [Teksta](#page--1-7) grupçðana pa labi
- 4 Teksta izlîdzinâð[ana](#page-24-1)
- 5 Treknteksts
- 6 Teksts ar kontûr[u](#page-24-1)
- 7 Teksts [slîprakstâ](#page--1-8)
- 8 Râmis
- 9 Baterija gandrîz [tukða](#page-7-0)
- 0 Bloka numurs
- A Uzlîmes veids
- B Platums
- C Izmērs
- D Garums
- E Lielie burti
- F Iestarpinâð[ana](#page-15-2)
- G Pârvietoða[na](#page-9-2)
- H Kods
- I leslēgš./izslēgš.taustiņš
- J Dzēšanas [taus](#page--1-9)tiņš
- K Virziena taustiņi
- L Atgriešanās taustiņš
- M Formāta taustiņš
- N C[i](#page-22-1)paru (PF) taustiņi
- O Padeves taustiņš
- P Drukāšanas taustiņš
- Q Uzlîmes [veids](#page-26-4)

# <span id="page-5-0"></span>**Vispârîgie brîdinâjumi**

#### **Izmantojiet tikai Brother TZ lentas. Neizmantojiet lentas, kurâm nav maríçjuma.**

Nevelciet lentu. Tas var sabojât lentas kaseti.

Izvairieties lietot aparātu ļoti putekļainās vietās, kā arī sargājiet no tiešiem saules stariem un lietus.

Nepaklaujiet aparātu loti augstai temperatūrai vai lielam mitrumam. Nekad neatstājiet aparātu uz mašīnas panela vai mašīnas aizmugurē.

Neglabâjiet uzlîmju kasetes vietâs, kur tâs tiek pakïautas tieðiem saules stariem, lielam mitrumam vai putekļiem.

Netîriet aparâtu ar alkoholu vai organiskiem ðíidinâtâjiem. Izmantojiet tikai mîkstu, sausu lupatu.

Nelieciet aparâtâ nepiederoðus priekðmetus, kâ arî nelieciet uz tâ neko smagu.

Lai izvairītos no savainošanās, neaiztieciet naža asmeni.

Izmantojiet tikai AC adapteri, kas paredzēts šim aparātam. Cita adaptera izmantošana anulēs garantiju.

Nemçìiniet izjaukt AC adapteri.

Ja aparātu neizmantojat ilgāku laika periodu, atvienojiet AC adapteri un izņemiet baterijas, lai izvairītos no iespējamiem aparāta bojājumiem.

Izmantojiet seðas AA alkaline baterijas vai (Ni-Cd vai Ni-MH) akumulatorus.

Nemēģiniet izjaukt vai remontēt aparātu.

Rekomendçjam izmantot aparâtam klât pielikto USB kabeli. Ja nepiecieðams izmantot citu USB kabeli, pârliecinieties, ka tas ir labas kvalitâtes.

#### <span id="page-6-0"></span>**Baterijas un lentas kasetes**

#### **Bateriju un lentas kasetes ielikðana**

#### **Baterijas**

<span id="page-6-1"></span>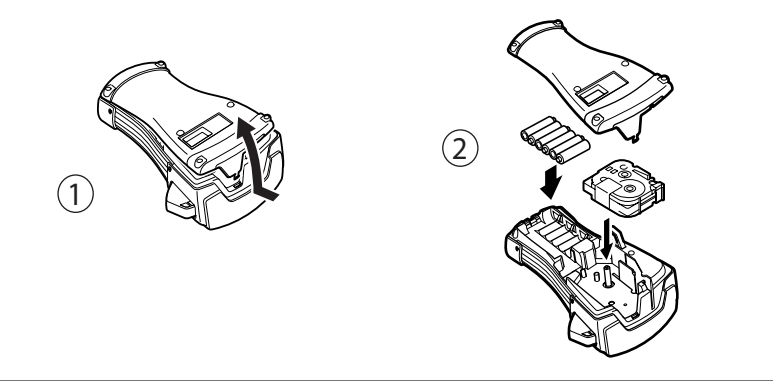

**Ðim P-touch aparâtam ir nepiecieðamas seðas AA izmçra baterijas. Jûs varat izmantot arî akumulatorus (Ni-Cd vai Ni-MH).**

Lai izvairîtos no aparâta sabojâðanas, neizmantojiet sekojoðo:

- Mangâna baterijas
- Jaunu un lietotu bateriju kombinâciju
- Dažādu tipu (alkaline, Ni-Cd un Ni-MH), dažādu ražotāju vai dažādu modeļu bateriju kombinâciju.
- Akumulatoru un bateriju kombinâciju.

Ieliekot baterijas vienmçr pârliecinieties, ka to poli ir pareizajos virzienos. Kad baterijas ir gandrîz tukðas, LCD ekrânâ parâdîsies indikators. Kad tas parâdâs, nomainiet baterijas. Indikators var neparādīties veicot dažas darbības. Pirms bateriju pārlikšanas pārliecinieties, ka aparāts ir izslēgts. Kad ieliekat jaunas baterijas, centieties tās nomainīt piecu minūšu laikā pēc veco izņemšanas, citādi uz displeja attēlotais un atmiņā saglabātais teksts tiks izdzēsts. Ja ilgāku laika periodu aparāts netiek darbināts, izņemiet baterijas. Kad aparāts atvienots no strāvas, ekrānā redzamais un atmiņā saglabātais teksts tiek izdzēsts.

#### <span id="page-7-0"></span>**Lentas kasetes**

Pirms lentas kasetes ielikðanas pârliecinieties, ka lentas gals atrodas zem lentas virzîtâjiem. Ja lentas kasetei ir tintes lenta un tâ ir vaïîga, tad, izmantojot pirkstu, pagrieziet robaino ritenîti bultiņas virzienā līdz lenta ir nospriegota.

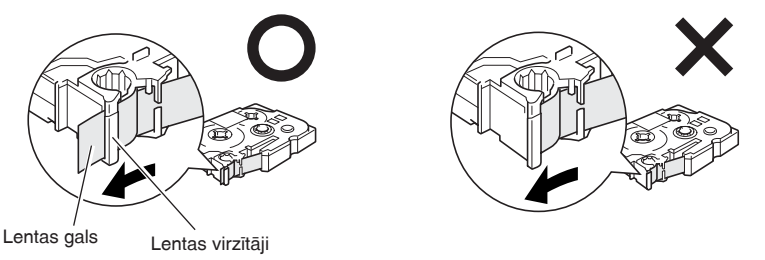

Ieliekot lentas kaseti, pârliecinieties, ka iekðçjâ lenta neaizíer metâla virzîtâja stûri. Kad lentas kasete ir ielikta, nospiediet [Feed], lai nospriegotu lentu, tad nospiediet lentas nogriešanas taustiņu, lai nogrieztu lieko lentu.

Vienmēr nogrieziet lentu pirms izņemat to no aparāta. Ja lenta tiek izvilkta pirms nogriešanas, kasete var tikt bojâta.

#### **Super lipîga lenta**

Faktûrainai, raupjai vai slîdîgai virsmai ieteicams izmantot super lipîgâs lentas. **Lai arî nazis, ar kuru aparâts ir aprîkots, spçj nogriezt ðîs lentas, tomçr lentu ir ieteicams griezt ar ðíçrçm.**

#### **Lokana ID lenta**

Gadījumos, kad uzlīmēm nepieciešama īpaša lokanība, piemēram, ap asiem izliekumiem vai cilindriskiem objektiem, ieteicams lietot Flexible ID lentu.

Cilindriskajiem objektiem jâbût ar diametru vismaz 3mm, citâdi jâizmanto FLAG uzlîmes veids un uzlīme jālīmē kā karodziņš. Malai, kas pārlīmējas pār otru malu, jābūt vismaz 5mm. Uzlīme var nolīmēties no cilindriskajiem objektiem, ja objekts tiek locīts pēc uzlīmes piestiprināšanas.

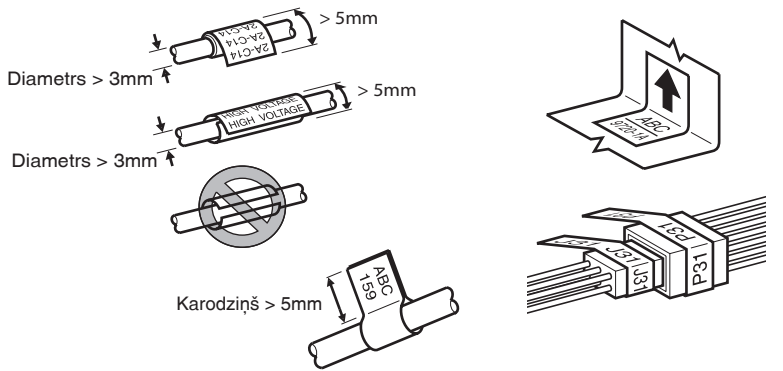

# <span id="page-8-0"></span>Apkope

Ik pa laikam ir nepieciešams aparātam iztīrīt atsevišķas tā daļas. Ar laiku uz drukas galviņas un rullīša var sakrāties putekļi un netīrumi. Arī nazis lietošanas laikā var pārklāties ar uzlīmju līmi.

#### **Drukas galviòas, rullîðu un naþa tîrîðana**

<span id="page-8-2"></span><span id="page-8-1"></span>Pirms drukas galviņas vai rullīša tīrīšanas spiediet  $\circled{D}$  taustiņu, lai izslēgtu aparātu. Tad izņemiet baterijas un atvienojiet AC adapteri. Esiet loti uzmanīgi un neaizskariet ar pirkstiem naža asmeni.

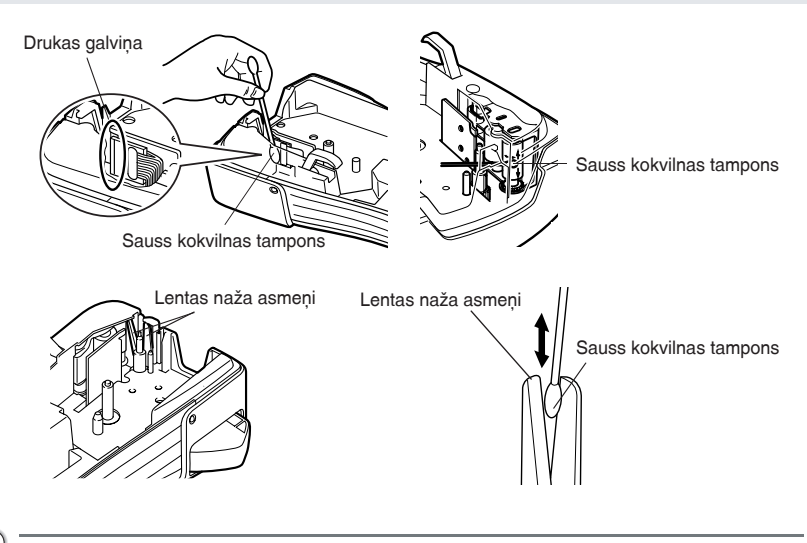

- Ja uz uzlîmes teksta parâdâs horizontâlas baltas lînijas, iztîriet aparâta drukas galviòu.
- Drukas galviņu var viegli iztīrīt, izmantojot opciju printera galviņas tīrīšanas kaseti (TZ-CL4).

Ja lenta netiek kārtīgi nogriezta, notīriet naža asmeņus.

# **AC adapteris**

<span id="page-9-0"></span>Drukâjot lielâku uzlîmju daudzumu vai uzlîmes ar garu tekstu, ietiecams bûtu izmantot AC adapteri.

#### <span id="page-9-1"></span>**AC adaptera pievienoðana**

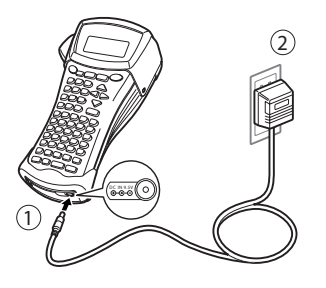

- Izmantojiet tikai AC adapteri, kas paredzēts šim aparātam.
	- Atvienojiet AC adapteri, ja aparâts netiek izmantots ilgâku laiku. Kad strâva ir atvienota, uz ekrāna attēlotais un atmiņā saglabātais teksts tiks izdzēsts.

## **Aparâta ieslçgðana/ izslçgðana**

Nospiediet  $\circled{1}$  taustiņu, lai ieslēgtu vai izslēgtu aparātu.

Ja aparâtâ ir ieliktas baterijas vai aparâtam ir pieslçgts AC adapteris, tad, no jauna ieslçdzot aparâtu, ekrânâ saglabâjas iepriekð ievadîtais teksts.

<span id="page-9-2"></span>Neatkarīgi no tā vai aparātā ir ieliktas baterijas vai tam ir pieslēgts AC adapteris, ja 5 minūšu laikā netiek nospiests neviens taustiņš, aparāts automātiski izslēdzas.

#### <span id="page-10-0"></span>22 **Uzlîmju tipi**

# <span id="page-10-3"></span><span id="page-10-1"></span>**Uzlîmju tipa izvçle**

Taustinš <mark>í‱togi@n</mark> ļauj jums izvēlēties vienu no diviem parastajiem vai kādu no sešiem speciālajiem uzlīmiu tipiem. Jai izveidotu un izdrukātu jums nepieciešamo uzlīmi.

- uzlīmju tipiem, lai izveid<br>1 Nospiediet <mark>(شەن</mark>اھى) .<br>1 مو<sub>ن</sub>ىيىسى **Print Option**
- **1** Nospiediet (**abeliye**).<br>2 Nospiediet  $\overbrace{A}^{\text{Home}}$  vai  $\overbrace{V}^{\text{End}}$ , (vai turpiniet spiest (**abeliye**)) līdz parādās nepieciešmais tips.
- $\geq$  Nospiediet  $\sum_{\text{NeumBock}}$  val $\searrow$ , (val turpiniet spiest  $\left(\frac{1}{\epsilon}\right)$ )<br>  $\geq$  Nospiediet  $\sum_{\text{NeumBock}}$  and apstiprinātu izvēlēto uzlīmju tipu.
	- Ja izvçlçjâties NORMAL vai VERTICAL, ievadiet uzlîmes tekstu.
	- Ja izvēlējāties ROTATE, R & REP., PORT, PANEL vai FLAG, turpiniet ar nākamajiem soliem.
- soļiem.<br>4 Spiediet  $\bigotimes_{\text{final}}$  vai  $\bigotimes_{\text{final}}^{\text{final}}$  līdz parādās nepieciešamie parametri.
- Spiediet  $\leq$  vai  $\geq$  līdz parādās nepieciešamie parametri.<br>
Spiediet  $\overbrace{1}^{\text{other}}$  vai  $\overbrace{1}^{\text{other}}$  līdz parādās vajadzīgais iestādījums (vai izmantojiet ciparu taustiņus, lai ievadîtu nepiecieðamo [iestâdîjumu\).](#page-14-9)
- lai ievadītu nepieciešamo iestādījumu).<br>
Spiediet  $\overbrace{\leftarrow}^{\text{New Black}}$ , lai apstiprinātu izvēlētos iestādījumus.
- Spiediet ( $\overline{\phantom{a}}$ ), lai apstiprinātu izvēlētos iestādījumu<br>  $\overline{\phantom{a}}$ Tekstu katrai uzlīmei ievadiet atsevišķā teksta blokā.
- 8 Izdrukâjiet uzlîmes.
	- Lai izdrukātu pa vienai uzlīmei, spiediet (<u>rint</u>).
	- Lai izdrukātu vairākas kopijas vai vairākas kopijas, pieaugot kādai konkrētai zīmei, vai drukātu, izmantojot kādas citas specifiskas iespējas, spiediet (<u>code), tad (moenype</u>) un izvēlieties jūsu opcijas.

# **Normal un Vertical tipi**

<span id="page-10-2"></span>Ja ir izvēlēts NORMAL tips, tad teksts tiks drukāts horizontāli. Ja ir izvēlēts VERTICAL tips, tad teksts tiks drukāts vertikāli.

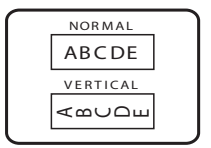

# **Rotçjoðais un Rotçjoðais & atkârtotais tips**

<span id="page-11-0"></span>Šāda tipa uzlīmes var līmēt ap kabeļiem un vadiem. Abos šajos uzlīmju veidos teksts rotē 90° pulksteņa rādītāja virzienā. ROTATE & REPEAT uzlîmçm teksts tiek drukâts atkârtoti visas uzlîmes garumâ tâ, ka to viegli var izlasīt no visām pusēm.

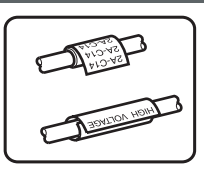

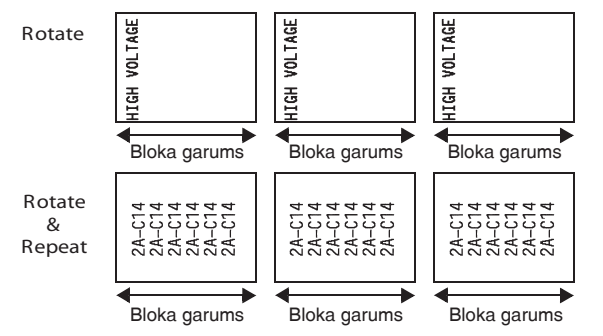

Izvçloties ROTATE vai R & REP., norâdiet katras uzlîmes garumu un, ja nepiecieðams, râmja stilu.

- BL.LEN. (bloka garums): 20 līdz 200 mm
- 

FRAME (rāmis):  $\qquad \qquad \textsf{OFF}, \boxed{1}, \boxed{2}, \boxed{3}, \boxed{4}$  Automât. iestâdîjums: 30 mm Autom.iestād.: OFF (izslēgts)

- Viens teksta bloks var sastâvçt no max.7 teksta lînijâm un, R & REP. uzlîmçm, tikai teksts, kas ietilpst drukājamās uzlīmes izmērā.
- Uzlīmēm, kas domātas kabeļu un vadu aplīmēšanai, ieteicams izmantot Flexible ID (Super lokana) lentu. Cilindriskā objekta diametram vajadzētu būt vismaz 3mm. Ja diametrs ir mazâks, jâizmanto FLAG uzlîmju tips. Uzlîmes malu savstarpçjam nosegumam jâbût vismaz 5 mm.

# <span id="page-12-0"></span>**Flag tips**

Sāda tipa uzlīmes var līmēt ap kabeļiem un vadiem salipinot uzlīmes galus kopā kā karodziņu. Katrs teksta bloks tiek drukāts uz abiem uzlīmes galiem. Neapdrukātās uzlīmes daļa ir vienāda ar kabeļa apkārtmēru. Tekstu var uzdrukāt gan horizontāli, gan pagrieztu par 90°.

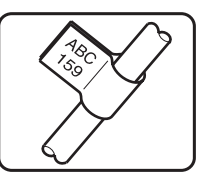

**ROTATE** stâvoklî **OFF**

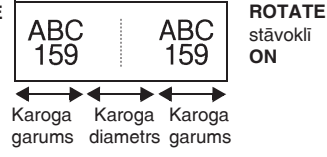

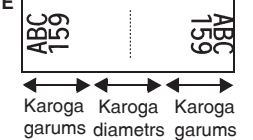

Izvçloties FLAG uzlîmes veidu, norâdiet karoga garumu un diametru, râmja stilu, ja nepiecieðams, un vai rotēt tekstu.

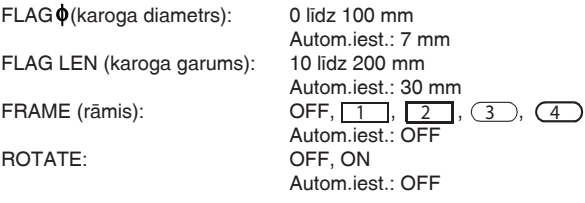

- Viens teksta bloks var sastâvçt no max.7 teksta lînijâm.
- Uzlīmēm, kas domātas kabeļu un vadu aplīmēšanai, ieteicams izmantot Flexible ID (Super lokana) lentu. Izmantojiet FLAG uzlîmju tipu, ja cilindriskâ objekta diametrs ir mazâks par 3 mm. Uzlîmes malu savstarpçjam nosegumam jâbût vismaz 5 mm.

### <span id="page-13-0"></span>**Port & Panel tipi**

Šo uzlīmju veidus var izmantot, lai identificētu dažādus komponentus. Ar PORT jûs varat katru teksta bloku izdrukât uz atseviškas uzlīmes, kas padara to noderīgu dažādu komponentu vai portu, kas nav vienâdâ attâlumâ viens no otra, identificēšanā.

PANEL režīmā visi teksta bloki ir izlīdzināti ar vienādām atstarpēm uz vienas uzlīmes, kas padara to noderīgu gadîjumos, kad apzîmçjamâs vienîbas ir izkârtotas vienâ rindā ar vienādām atstarpēm.

Teksta blokus var drukât secîbâ kâdâ tie ievadîti vai apgrieztâ kârtîbâ.

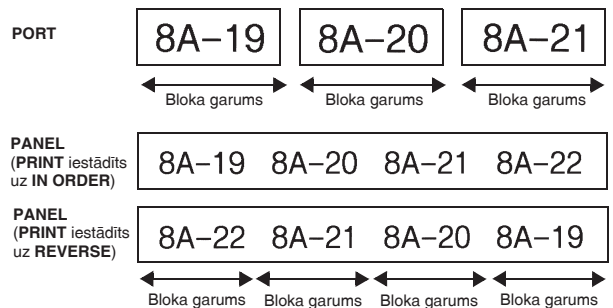

Izvēloties PORT vai PANEL uzlīmes veidu, norādiet katra teksta bloka vai uzlīmes garumu un râmja stilu, ja nepiecieðams. PANEL tipa uzlîmçm norâdiet teksta bloku drukâðanas secîbu.

IN ORDER REVERSE

IP03(1) IP02(1) IP01(1

IP01(1) IP02(1) IP03(1)

 $21$ 

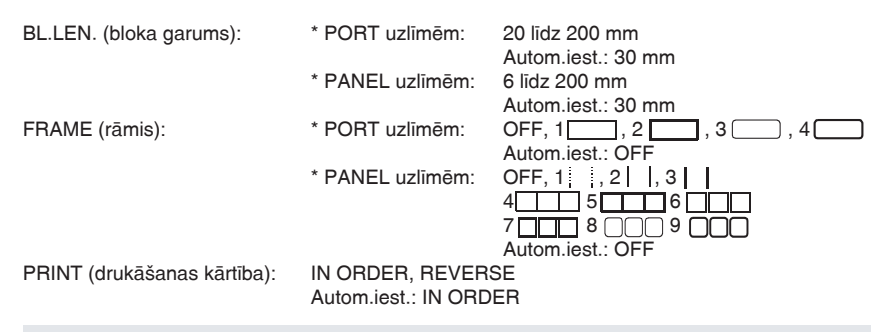

- Ðâ tipa uzlîmçm ieteicams izmantot Strong Adhesive (Super lipîga) lentu.
- **PRINT** parametri ir iespējami tikai PANEL tipa uzlīmēm.
- Izmantojot Numbering (numurçðanas) iespçju PANEL tipa uzlîmçm, var viegli izveidot uzlîmi, kas satur vairākus blokus ar pieaugošām zīmēm, piemēram, kā redzams attēlā augstāk.

#### <span id="page-14-9"></span><span id="page-14-1"></span><span id="page-14-0"></span>**Pamatdarbîbas**

#### <span id="page-14-7"></span><span id="page-14-2"></span>**Funkciju, parametru, iestâdîjumu un grupu izvçle**

- Ja parādās " ◆ ", spiediet  $\breve{\Leftarrow}$  , lai izvēlētos iepriekšējo vai  $\breve{\Rightarrow}$  , lai izvēlētos nākošo rādījumu.
- **Ja parādās "**  $\bigoplus$  **", spiediet**  $\triangle$ **"**, lai izvēlētos iepriekšējo vai  $\overleftrightarrow{\cdot}$ , lai izvēlētos nākošo rādījumu.

#### **Lai izvçlçtos noklusçto (automâtisko) iestâdîjumu**

- Lai izvēlētos noklusēto funkcijas vai parametra iestādījumu, spiediet  $\sqrt{s_{\text{pace}}}\$ .

#### <span id="page-14-3"></span>**Izvçles apstiprinâðana**

Lai izdarītu izvēli no saraksta, apstiprinātu izvēlēto iestādījumu vai atbildētu "yes" (jā), spiediet (صلى).

#### <span id="page-14-8"></span><span id="page-14-4"></span>**Izvçles atcelðana**

Lai pârtrauktu funkciju un atgrieztos pie iepriekðçjâ râdîjuma, nemainot tekstu vai atbildçtu "no" (nē), spiediet  $\overline{\bullet}$ .

#### <span id="page-14-6"></span>**Teksta ievadîðana**

#### <span id="page-14-5"></span>**Teksta ievadîðana un rediìçðana**

#### **Teksta ievadîðana**

- Lai drukâtu mazos burtus, ciparus, komatu vai punktu, vienkârði spiediet attiecîgo taustiòu.
- Lai ievadītu lielo burtu, spiediet  $(\overline{\mathsf{shft}})$ , lai ieietu Shift režīmā, un tad attiecīgo taustiņu.
- Lai ievadītu tikai lielos burtus, spiediet  $(\overline{\zeta_{\text{odd}}})$ , tad  $(\overline{\zeta_{\text{min}}})$ , lai ieietu Caps režīmā, tad ievadiet tekstu.
- Lai izietu no Shift režīma nedrukājot burtu, spiediet  $(s_{\text{hit}})$ .
- Lai izietu no Caps režīma, spiediet (Code), tad (Shift).
- Lai drukātu mazo burtu Caps režīmā, spiediet  $(s_{\text{min}})$ , tad attiecīgo burtu.

#### <span id="page-15-0"></span>**Kursora pavirzîðana**

- Lai pavirzītu kursoru pa kreisi, pa labi, uz augšu vai leju, spiediet  $\overline{\leftrightarrow}$ ,  $\overline{\leftrightarrow}$ ,  $\overline{\triangle}^{\text{home}}$  vai  $\overline{\overline{\cdots}}$ .
- <span id="page-15-1"></span>- Lai pavirzītu kursoru uz patreizējās teksta līnijas sākumu, spiediet (code), tad ...
- Lai pavirzītu kursoru uz patreizējās teksta līnijas beigām, spiediet  $\circled{c}$ ee), tad  $\Rightarrow$ .
- <span id="page-15-2"></span>- Lai pavirzītu kursoru uz ievadītā teksta sākumu, spiediet  $(\overline{\text{cone}})$ , tad  $\angle f$ .
- Lai pavirzītu kursoru uz ievadītā teksta beigām, spiediet  $\overline{\text{Co}}$ , tad  $\overline{\overline{\overline{V}}}$ .
- Lai pavirzītu kursoru par vairākām zīmēm vai līnijām uzreiz, turiet nospiestu  $\overline{\Leftrightarrow}$  ,  $\overline{\Leftrightarrow}$  ,  $\overline{\Leftrightarrow}$ vai  $\sqrt{\phantom{.}}\cdot$ .
- Lai tekstā ievietotu atstarpi, spiediet (space).

#### **Jaunas teksta lînijas pievienoðana**

- Lai pabeigtu esošo teksta līniju un sāktu jaunu, spiediet  $($  . Līnijas beigās parādīsies ".  $\cdot$
- Ievadâmo teksta lîniju skaits ir atkarîgs no uzlîmes platuma.

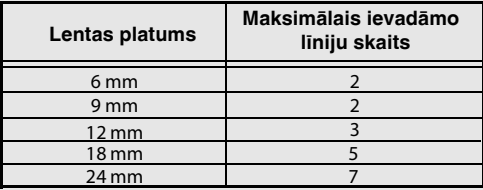

#### **Jauna teksta bloka pievienoðana**

- Lai izveidotu jaunu teksta bloku tā, lai vienai teksta daļai ir atšķirīgs līniju skaits kā otrai, spiediet  $\left(\frac{1}{2} \right)$ , tad  $\left(\frac{1}{2} \right)$ . Bloka beigās parādīsies "

Piemēram, teksts, kas ievadīts kā attēlots zemāk, tiks izdrukāts sekojoši.

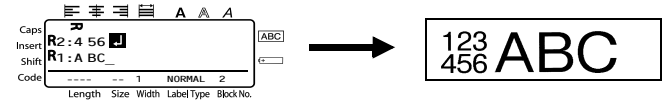

- Viena uzlîme var saturçt maksimums piecdesmit teksta blokus.
- Bloka, kurâ atrodas kursors, kârtas numurs parâdâs displeja pamatnç.
- Visiem teksta blokiem ir vienâdas formatçðanas iezîmes.
- Vienā reizē drukājot lielu datu apjomu, dažas no izdrukātajām uzlīmēm var būt tukšas. Piemēram, drukājot piecdesmit ierakstus, maksimālais zīmju skaits, ko var drukāt vienā reizē, ir apmēram 200.

#### **Teksta iestarpinâðana**

- Lai ievadîtu tekstu kursora patreizçjâ atraðanâs vietâ, pârliecinieties, ka displejâ ir aktivizçts indikators **Insert**. Ja tā nav, nospiediet (Insert), lai aktivizētu **Insert** režīmu.
- Lai kursora atrašanās vietā tekstu nomainītu nevis iestarpinātu, spiediet (msen), lai izietu no **Insert** reþîma.

#### **Teksta izdzçðana**

- $\overline{C}$ lear Lai izdzçstu zîmes pa kreisi no kursora, spiediet lîdz visas nevajadzîgâs zîmes ir izdzēstas.
- Lai izdzēstu visu tekstu:
	- $\overline{\bullet}$  Spiediet  $(\overline{\circ}_{\bullet}$ , tad  $(\overline{\circ}_{\bullet}$ .

**1** Spiediet Code), tad (**Code)**.<br>2 Spiediet <del>(1)</del> vai vai vai veilėtos vai nu **TEXT ONLY** (izdzēsīs tikai tekstu) vai <br>**TEXT & FORMAT** (izdzēsīs visu tekstu un atgriezīsies nie noklusētajiem (automātiskajiem<br>
Spiediet <sup>New Block</sup> **TEXT & FORMAT** (izdzēsīs visu tekstu un atgriezīsies pie noklusētajiem (automâtiskajiem) formatçðanas iestâdîjumiem).

#### <span id="page-16-0"></span>**Akcentçtu burtu ievadîðana**

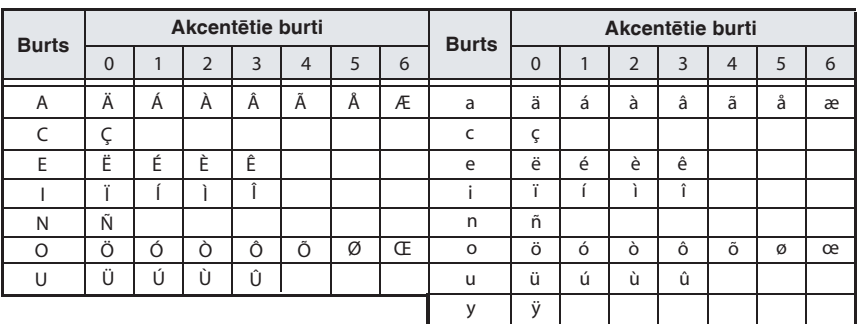

Spiediet Code), tad (Smbol). Parādīsies "ACCENT a-y/A-U?".

Spiediet (<u>code</u>), tad (‱). Parādīsies "ACCENT a-y/A-U?".<br>2 Spiediet attiecīgā burta taustiņu līdz parādās nepieciešamais akcentētais burts.

- $\mathbf B$  Pievienoiiet akcentēto burtu tekstam. 2<br>З
	- Lai pievienotu vienu akcentçto burtu vai pçdçjo no rindas, skatiet soli **5**.
	- Lai pievienotu vairākus akcentētos burtus, spiediet  $(\overline{\text{code}}, \text{tad}(\overline{\text{left}}))$
- Lai pievienotu vairākus akcentētos burtus, spiediet <del>Code</del>), tad t<br>
▲ Katram nākamajam akcentētajam burtam atkārtojiet 2 un 3 soli. Spiediet (
	- Lai ievadītu lielos akcentētos burtus, pirms burta nospiešanas spiediet $(\frac{u}{shn})$  (vai  $(\frac{d}{shn})$ , tad (shift), lai aktivizētu Caps režīmu).
	- Akcentēto burtu var arī izvēlēties ievadot attiecīgo kodu no augstāk attēlotās tabulas, piem., ievadot "A2", tad spiežot  $\overbrace{(\overbrace{\phantom{a}})}^{\text{new block}}$ tiks ievadīts " Á ".

#### **Svîtru koda ievadîðana**

Bar Code (svītru kods) režīms ļauj svītru kodu drukāt kā daļu no uzlīmes.

- Tâ kâ aparâts nav speciâli radîts svîtru kodu izgatavoðanai, tad vienmçr pârbaudiet vai svîtru kodu lasîtâjs var nolasît jûsu izveidoto svîtru kodu.
- <span id="page-17-0"></span>Dažiem svītru kodu lasītājiem var būt problēmas ar krāsainu svītru kodu nolasīšanu, tādēļ labâk drukâjiet svîtru kodu uzlîmes ar melnu tinti uz baltas lentas.

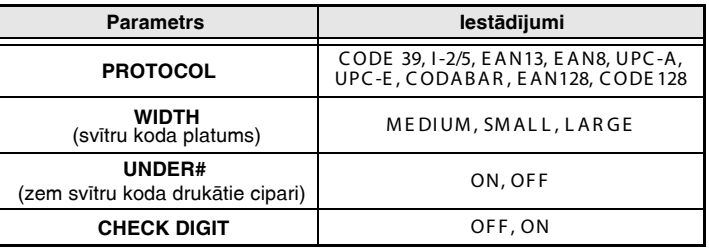

**CHECK DIGIT** parametrs ir iespçjams tikai ar **CODE 39, I-2/5** un **CODABAR.**

#### **Svîtru koda parametru iestâdîðana**

- **SVITTU KOGA parameter**<br>**1** Spiediet  $\overbrace{(\overbrace{\mathbf{Mod}}^{\mathsf{Parameter}})}^{\mathsf{Parameter}}$ .
- Spiediet (code), tad (sos).<br>
Spiediet (byai de parādās paramaters, kuru vēlaties izmainīt.<br>
 spiediet (biology) idz parādās paramaters, kuru vēlaties izmainīt.
- 2 Spiediet Svai D līdz parādās paramaters, kuru vēlatie<br>3 Spiediet A vai V līdz parādās vajadzīgais iestādījums.
- **3** Spiediet *A*<sup>tka</sup>rvai *V*idz parādās vajadzīgais iestādījums.<br>4. Atkārtojiet 2 un 3 soli līdz visi vajadzīgie parametri ir ievadīti.
- Spiediet . 5

#### **Svîtru koda datu ievadîðana**

- Spiediet (Brook).
- 1 Spiediet (**1664)**.<br>2 lerakstiet jaunajā svītru kodā datus vai izlabojiet vecos datus.
- Spiediet jaunajā svītru kodā datus vai izlabojiet v الصليحة<br>Spiediet (صليحة), lai pievienotu svītru kodu tekstam.
- Lai pievienotu svîtru kodam speciâlas zîmes (tikai **CODE39, CODABAR, EAN128** vai **CODE128** kodiem), novietojiet kursoru zem zîmes, kas ir tûlît pa labi aiz vietas, kur jûs vēlaties novietot speciālo zīmi, tad spiediet ( $\hat{\theta}^{\text{accept}}$ ). Spiediet  $\hat{\theta}^{\text{other}}$  vai  $\langle \hat{V}^{\text{short}} \rangle$  līdz vajadzīgā speciālā zīme parādās, tad spiediet , versieck , lai pievienotu to datiem. (Speciālās zīmes skat., tabulâ.)
- Lai izmainîtu datus vai **WIDTH** vai **UNDER#** parametru iestâdîjumus svîtru kodam, kas jau ir pievienots tekstam, novietojiet kursoru zem svītru koda zīmes (|||||||) un spiediet (code) tad ranameter.

Sekojoðâs speciâlâs zîmes ir iespçjams pievienot tikai izmantojot **CODE39** vai **CODABAR** kodus.

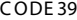

CODABAR

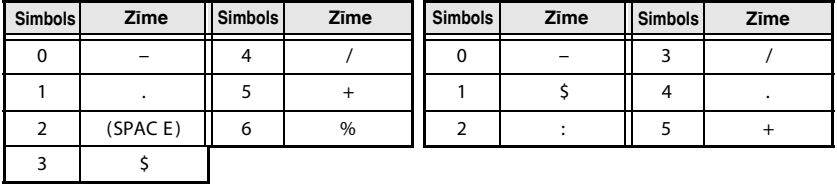

Sekojoðâs speciâlâs zîmes ir iespçjams pievienot tikai izmantojot **EAN128** vai **CODE128** kodus.

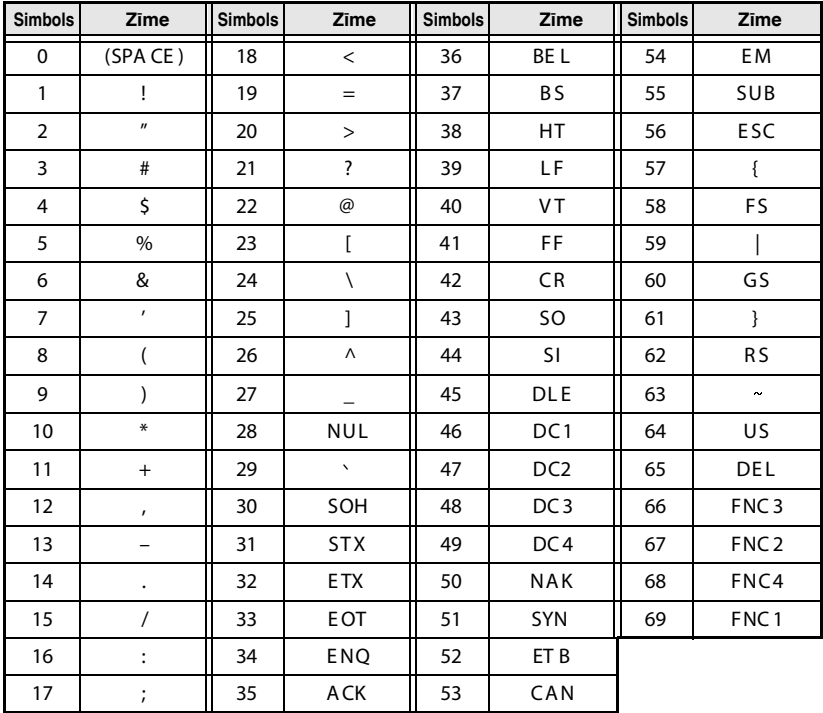

#### **Simbolu ievadîðana**

Simbolu funkcijā ir pieejami 147 simboli un zīmējumi.

- Simbolu funkcijā ir pieejami 147 simboli un zīmējumi.<br>1 Spiediet (مسلسل). Parādīsies pēdējā izmantotā kategorija.<br>1 Esterminus parastas pēdējā izmantotā kategorija.
- **1** Spiediet ( $\overline{\text{S}}$ ). Parādīsies pēdējā izmantotā kategorija.<br>2 Spiediet  $\overline{\text{S}}$  vai  $\overline{\text{S}}$ , lai izvēlētos vajadzīgo kategoriju.

Spiediet  $\triangle$  vai  $\vee$ , lai izvēlētos vajadzīgo kate<br>3 Spiediet  $\oplus$  vai  $\oplus$  līdz vajadzīgajam simbolam.

 $\Rightarrow$  Spiediet  $\leftrightarrow$  vai  $\Rightarrow$  līdz vaja

- Lai pievienotu vienu simbolu vai pçdçjo rindâ, ejiet uz **6** soli.
- Lai pievienotu vairākus simbolus, spiediet  $\overline{\text{Code}}$ , tad  $\overline{(-)}$ .

■ Lai pievienotu vairākus simbolus, spiediet **Code**), ta<br> **5** Katram nākošajam simbolam atkārtojiet 2 līdz 4 soli. S Katram nākošaj<br>
Spiediet (<del>( ...</del>)

Simbolu var arī izvēlēties ievadot attiecīgo kodu no zemāk esošās tabulas. Piemēram, ievadot "A02" un nospiežot (أَلَّـهُمْ أَنْ أَنْ الْعَالَيْةُ الْعَالَيْةُ الْعَالَيْةُ ), tekstam tiks pievienota "?".

<span id="page-19-0"></span>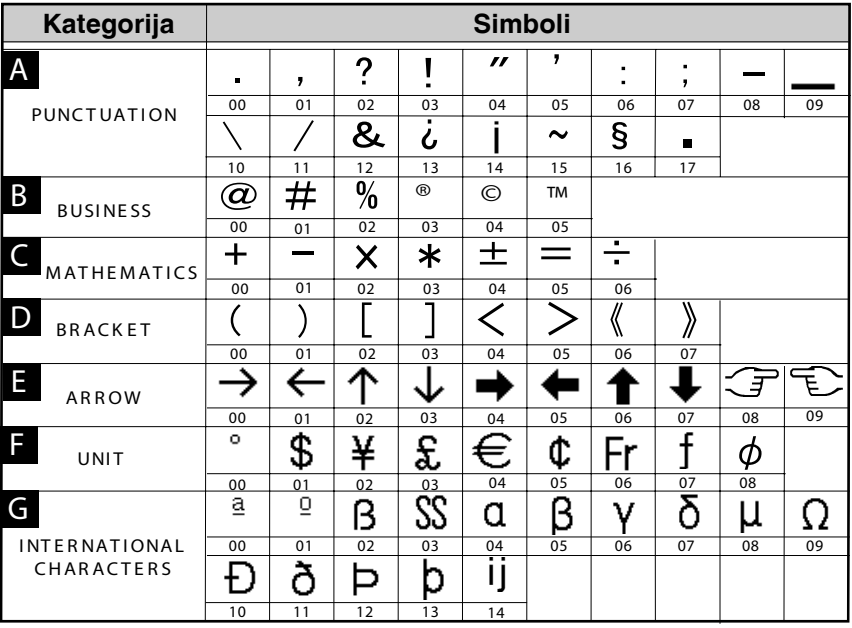

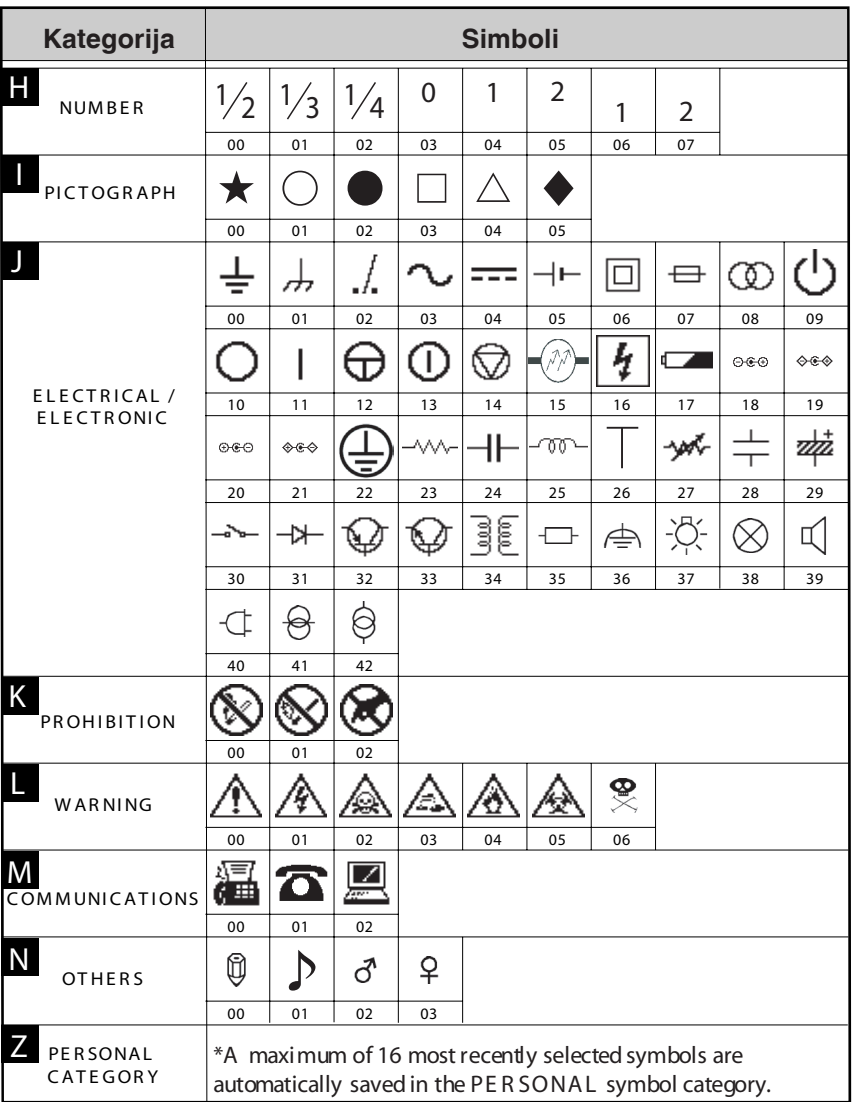

Kad **PERSONAL** simbolu kategorija ir pilna, katrs nâkamais jaunais simbols tiks uzrakstîts pa virsu vecajam, izņemot, ja Symbol Save funkcija ir iestādīta uz **OFF**.

#### **Uzlîmes [formatçðana](#page--1-8)**

#### **Uzlîmes garuma iestâdîðana**

<span id="page-21-0"></span>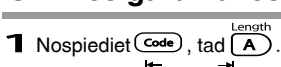

**1** Nospiediet Code), tad  $(A)$ .<br>2 Nospiediet vai  $\sum_{\text{mod}}$  līdz parādās **LENGTH** (garums).

<span id="page-21-1"></span>uzlīmes izmēru)<br>4 Spiediet (4)  $\mathbf 2$  Nospiediet  $\bigoplus_{k=1}^{\infty}$ vai  $\bigoplus_{k=1}^{\infty}$ līdz parādās vajadzīgais uzlīmes<br>3 Spiediet  $\bigoplus_{k=1}^{\infty}$ vai  $\bigoplus_{k=1}^{\infty}$ līdz parādās vajadzīgais uzlīmes garums (vai izmantojiet ciparu taustiņus, lai ievadītu uzlīmes izmēru).

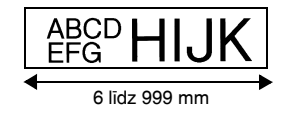

#### **Uzlîmes malu izmçra iestâdîðana**

- $\frac{1}{\sqrt{1 + \left(\frac{1}{\sqrt{1 + \left(\frac{1$
- **1** Nospiediet Code), tad  $(A)$ .<br>2 Nospiediet vai D līdz parādās **MARGIN** (mala).
- malas iestādījur<br>4 Spiediet (4)  $\sum$  Nospiediet  $\bigoplus_{i=0}^{tlong}$  vai  $\bigoplus_{i=0}^{tlong}$ līdz parādās WARGIN (mala).<br>  $\sum$  Spiediet  $\bigoplus_{i=0}^{tlong}$  vai  $\bigoplus_{i=0}^{tlong}$ līdz parādās vajadzīgais malas iestādījums (vai izmantojiet ciparu taustiņus, lai ievadītu malas iestâdîjumu).

$$
\begin{array}{|c|c|}\n\hline\n\text{ABCD} & \text{HlJK} \\
\hline\n\text{EFG} & \text{HlJK} \\
\hline\n2 \text{ lidz} & 99 \text{ mm} & 2 \text{ lidz} & 99 \text{ mm}\n\end{array}
$$

#### <span id="page-21-2"></span>**Teksta ierâmçðana**

**1** Spiediet  $\frac{\text{Code}}{\text{Homeo}}$ , tad  $\frac{\text{[ABC]}}{\text{End}}$ .

**T** Spiediet Code), tad  $\left(\frac{\mathbf{B}}{\mathbf{B}}\right)$ .<br> **2** Spiediet  $\overbrace{A}^{\text{Home}}$  vai  $\overline{\mathbf{V}}$  līdz parādās vajadzīgais rāmis.

Spiediet  $\triangle$  vai  $\overline{\nabla}$  līdz parādās vajadzīgais rāmis.<br>3 Spiediet  $\overline{\triangle}$ . Izvēlētais iestādījums tiek apstiprināts esošajam tekstam.

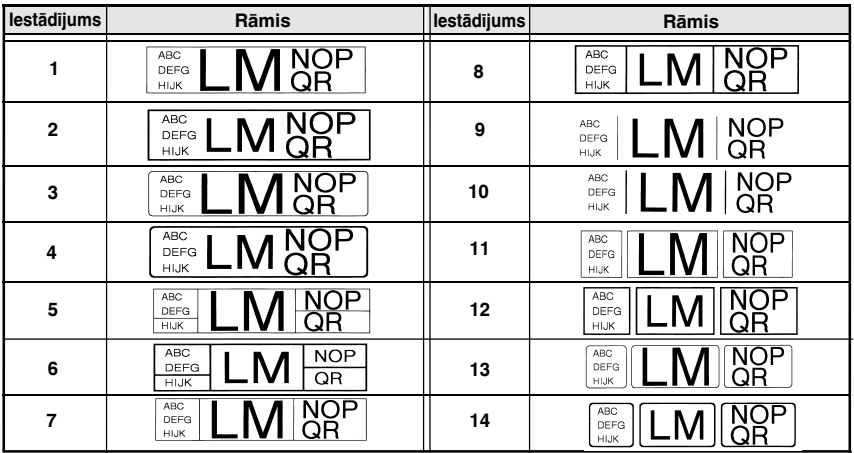

#### <span id="page-22-0"></span>**Burtu izmçra iestâdîðana**

Burtu izmçru var norâdît visam uzlîmes tekstam vai tikai rindai, kurâ atrodas kursors.

- Ja ir noklusētais burtu izmēra iestādījums **AUTO**, tad automātiski tiek izvēlēts lielākais iespējamais teksta izmērs atkarībā no izvēlētā uzlīmes izmēra un teksta līniju skaita.

#### **Burtu izmçra iestâdîðana visam tekstam**

- **Burtu Izmera**<br>1 Spiediet (Format).
- **1** Spiediet (format).<br>
2 Spiediet  $\xleftarrow{\leftarrow}$  vai  $\overrightarrow{z}$ līdz parādās **G.SIZE**.
- <span id="page-22-1"></span>**2** Spiediet ← vai → līdz parādās **G.SIZE**.<br>
3 Spiediet <u>← New Block →</u> līdz parādās vajadzīgais burtu izmērs.
- $\blacktriangleleft$  Spiediet  $\overset{\text{New Block}}{\longleftrightarrow}$ . Izvēlētais iestādījums tiks aktivizēts.

#### **Burtu izmçra iestâdîðana lînijai**

- Burtu Izmera lestadisana linijal<br>1 Novietojiet kursoru tanî teksta lînijā, kuras izmēru vēlaties izmainīt.
- **1** Novietojiet kursoru tanī to  $\sum_{\substack{\text{Size} \\ \text{chome}}}}$

**2** Spiediet  $\overbrace{C}^{\text{Home}}$ , tad  $\overbrace{C}^{\text{End}}$  līdz parādās vajadzīgais burtu izmērs.

Spiediet  $\bigotimes_{\text{New Black}}$  vai $\bigvee_{\text{lift}}$  līdz parādās vajadzīgais burtu izmērs.<br>4. Spiediet  $\bigoplus_{\text{New Black}}$  Izvēlētais iestādījums tiks aktivizēts tikai tai līnijai, kurā atrodas kursors.

Tâ kâ teksta izmçrs ir atkarîgs no izvçlçtâ lentas platuma, sekojoðâ tabula parâda maksimālo teksta izmēru attiecīga izmēra lentai.

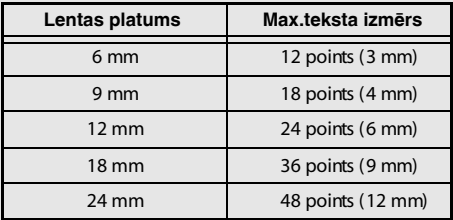

Ja ir izvçlçts iestâdîjums **AUTO** un teksta bloks sastâv tikai no vienas lînijas un tikai no lielajiem burtiem (un nav akcentēto burtu), teksts tiks drukāts mazliet lielāks nekā iespējamais maksimums.

#### <span id="page-23-0"></span>**Burtu platuma iestâdîðana**

#### **Teksta platuma formatçðana**

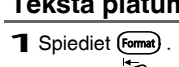

**1** Spiediet (format) .<br>2 Spiediet Vai Duiz parādās **G.WIDTH**.

Spiediet Uvai Didz parādās G.WIDTH.<br>3 Spiediet (1) wai VI līdz parādās vajadzīgais burtu platums.

Spiediet  $\bigoplus_{N \in \mathcal{N} \text{ block} \atop N \text{ elements.}}$  Izvēlētais iestādījums tiek apstiprināts visam tekstam.

#### **Lînijas platuma formatçðana**

1 Pavirziet kursoru uz to līniju, kur jūs vēlaties izmainīt burtu platumu.

**1** Pavirziet kursoru uz to līn<br>  $\sum$  Spiediet  $\left(\frac{\cosh}{\cosh}\right)$ , tad  $\left(\frac{\dot{E}}{\cosh}\right)$ .

**3** Spiediet **Gode**), tad **(E)**.<br> **3** Spiediet Vai P līdz parādās **WIDTH**.

**3** Spiediet ← vai l→ līdz parādās WIDTH.<br>**4** Spiediet <u>Abone</u><br>
<del>1</del> Spiediet <sub>NewBook</sub> vai viena līdz parādās vajadzīgais burtu platums.

Spiediet <sup>NewBlock</sup>. Izvēlētais iestādījums tiek apstiprināts tikai tai rindai, kurā atrodas kursors.

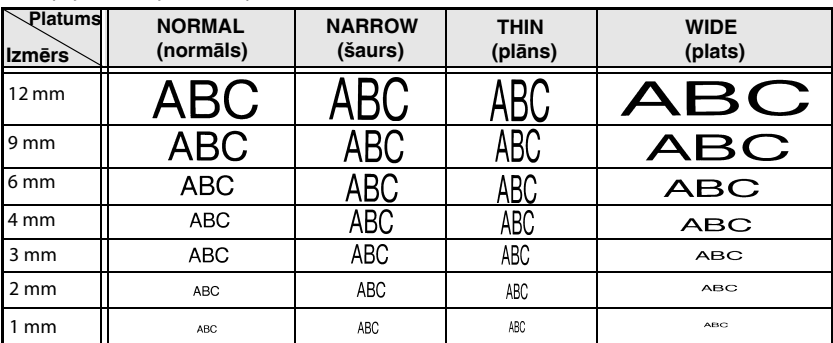

Ir iespçjami sekojoði burtu platumi.

#### **Burtu stila iestâdîðana**

#### **Burtu stila formatçðana visam tekstam**

Spiediet (Format).

**1** Spiediet (format) .<br>
2 Spiediet Vai D līdz parādās **G.STYLE**.

Spiediet Vai Didz parādās G.STYLE.<br>3 Spiediet (1<sup>Home</sup><br>3 Spiediet (1996) spiediet (1996) līdz parādās vajadzīgais burtu stils.

Spiediet  $\leftrightarrow$  vai  $\leftrightarrow$  līdz parādās vajadzīgais burtu stils.<br>4. Spiediet  $\leftrightarrow$  lzvēlētais iestādījums tiek apstiprināts visam tekstam.

#### <span id="page-24-0"></span>**Burtu stila formatçðana lînijai**

1 Pavirziet kursoru uz to līniju, kur jūs vēlaties izmainīt burtu stilu.

**1** Pavirziet kursoru uz to līn<br>  $\sum$  Spiediet  $\frac{\text{Code}}{\text{Code}}$ , tad  $\frac{\text{ID}}{\text{End}}$ .

2<br>З

Spiediet  $\bigoplus_{N \text{ weak order}}$  līdz parādās vajadzīgais burtu stils.<br>  $\blacktriangleleft$ Spiediet  $\left(\bigoplus_{N \text{ weak order}} N\right)$ . Izvēlētais iestādījums tiek apstiprināts tika Spiediet  $\overline{(*)}$ . Izvēlētais iestādījums tiek apstiprināts tikai tai rindai, kurā atrodas kursors.

Iespçjami sekojoði stili.

<span id="page-24-1"></span>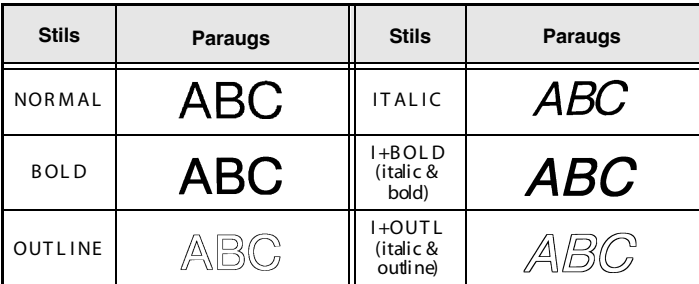

#### **Lîniju izkârtojums tekstâ**

- **LINIJU IZKATIO**<br>**1** Spiediet  $\overline{\text{fmmat}}$ .
- **1** Spiediet (format) .<br>
2 Spiediet Spiediet parādās **ALIGN**.

Spiediet (~ I vai l -> līdz parādās ALIGN.<br>3 Spiediet ( n<sup>iome</sup> vai <sup>chal</sup> līdz parādās vajadzīgais iestādījums.<br>-

Spiediet  $\left(\bigstar\right)$  vai  $\left(\downarrow\right)$  līdz parādās vajadzīgais iestādījums.<br>4. Spiediet  $\left(\leftarrow\right)$ . Izvēlētais iestādījums tiek apstiprināts visam tekstam.

Iespçjami sekojoði izkârtojuma veidi.

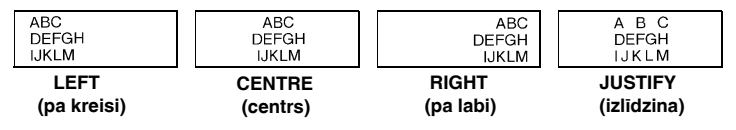

#### <span id="page-25-2"></span><span id="page-25-0"></span>**Gatavo Auto Format sagatavju izmantoðana**

Ir pieejamas dažādas jau gatavas uzlīmju sagataves, kas ļauj ātri un viegli radīt uzlīmes dažādām vajadzībām. Pēc tam, kad esat izvēlējies vajadzīgo no desmit uzlīmju sagatavēm, ierakstiet tekstu un izdrukâjiet to.

Pieejamas sekojoðas uzlîmju sagataves.

<span id="page-25-1"></span>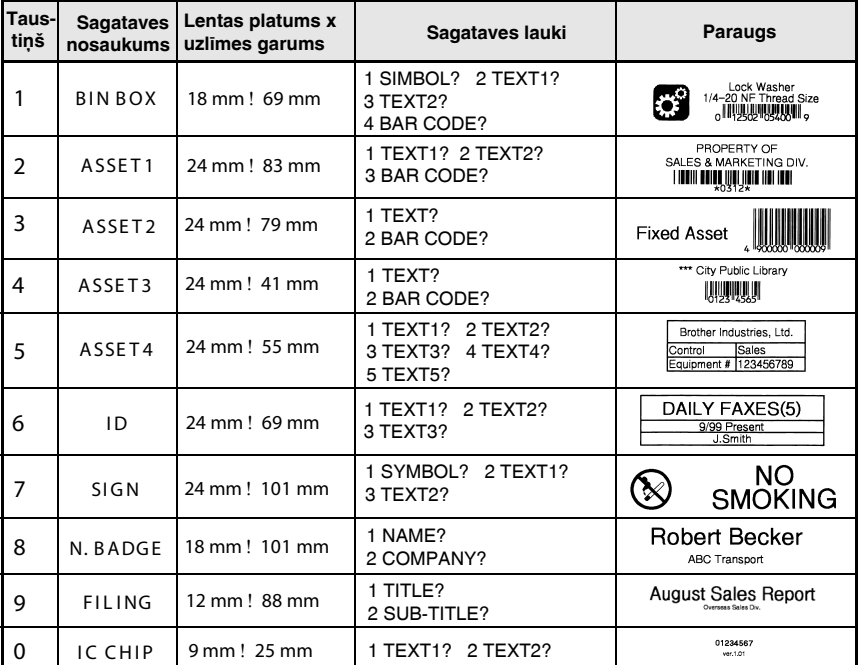

Spiediet **Code**), tad to cipara taustiņu, kur atrodas jums nepieciešamā sagatave.

**1** Spiediet  $\frac{\text{Code}}{\text{New Block}}$ , tad to cipara taustiņu, kur atrodas jums nepieci<br> **2** Spiediet  $\frac{1}{\text{New Block}}$ . Parādīsies pirmais izvēlētās sagataves lauks.

 $\mathbf{3}$  Spiediet  $\widehat{\left\langle \right\langle \right\rangle}$  vai  $\widehat{\left\langle \right\langle \right\rangle}$ , lai parādītu katru lauku, kurā ievadiet vajadzīgo tekstu.

- 3 Spiediet <u>/1</u> vai \//, lai parādītu katru<br>4 · Lai izdrukātu vienu kopiju, spiediet (<del>colut</del>).
	- Lai izdrukātu vairākas kopijas, vairākas kopijas palielinoties konkrētām zīmēm, vai tekstu spoguļattēlā, spiediet Code), tad (boldarype).

• Sagatavēs jūs varat ievadīt akcentētos burtus, simbolus un svītru kodus.

• Lai pārtrauktu sagataves lietošanu, ejiet uz pēdējo lauku un spiediet $(\doteq)$ . Parādīsies Auto Format izvēlne. Spiediet  $\overbrace{(\cdot)}^{\text{const}}$  vai  $\overline{\overline{(\cdot)}}$  līdz parādās **FINISH**, tad spiediet  $\overline{(\cdot)}$ .

#### **Uzlîmes izkârtojuma apskate**

Preview funkcija ļauj jums pirms drukāšanas apskatīt teksta izkārtojumu uz uzlīmes.

Lai izmantotu Preview, spi[ediet](#page--1-0)  $\sim$ , tad  $(\sim)$ . [Patrei](#page-19-0)zējās uzlīmes ga[rums](#page-17-0) parādās ekrâna apakðçjâ kreisajâ stûrî.

- Lai pavirzītu uzlīmi pirmsdrukas apskatē pa labi vai kreisi, spiediet $\leq$  vai  $\geq$ .
- Lai atgrieztos pie teksta, spiediet  $\implies$  vai  $\blacksquare$ .

#### **Lentas padeve**

<span id="page-26-0"></span>Lai padotu lentu 23 mm, spiediet [Feed]. Uz ekrāna parādīsies "FEED".

<span id="page-26-1"></span>• Spiediet [Feed], lai padotu atlikušo apdrukāto lentu pēc tam, kad ir nospiests  $\circledcirc$ ), lai apturētu drukāšanu.

#### **Uzlîmes izdrukâðana**

Lai izdrukātu uzlīmi, spiediet ( $\overline{P}$ mm). Uz ekrāna parādīsies "WORKING", tad "COPIES", kam sekos cipars, kas norâda cik uzlîmes tiek drukâtas.

• Lai apstādinātu drukāšanu, spiediet  $\circled{)}$ , lai izslēgtu aparātu.

#### **Vairâku kopiju izdrukâðana**

Repeat Printing funkcija ļauj jums drukāt līdz pat 99 kopijām no viena parauga.

- <span id="page-26-5"></span><span id="page-26-2"></span>viena parauga.<br>1 Spiediet **Code**), tad **(Libertype**).
- Spiediet Code), tad (**Libertype**).<br>2 Spiediet Vai Didz parādās **COPIES**.
- Spiediet ↔ vai <br>
3 Spiediet <u>(About in Eliste parādās nepieciešamais kopiju skaits</u><br>
(vai importaliet sinemu teughnus, lai inveditu vaigdzīga eksitu) (vai izmantojiet ciparu taustiņus, lai ievadītu vajadzīgo skaitu).

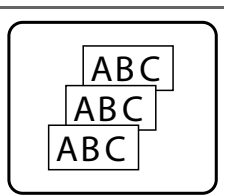

- (vai izmantojiet ciparu taustiņus, lai ievadītu vajadzīgo skaitu).<br>← Spiediet (من الله السير). Print Option izvēlnē parādīsies **CONFIRM**.
- <span id="page-26-4"></span><span id="page-26-3"></span>Spiediet (مصنعة), (vai المسرعة), Print Option izvēlnē parādīsies CONFIRM.<br>5 Spiediet (مطلعة العامة), lai sāktu drukāt iestādīto kopiju skaitu. Katras kopijas kārtas<br>5 skaitlie parādās uz ekrāna tās drukāšanas laikā skaitlis parādās uz ekrāna tās drukāšanas laikā.
	- Ja grieðanas funkcija ir iestâdîta uz **1** vai **3**, tad pçc katras izdrukâtâs uzlîmes uz ekrâna parādīsies ziņojums "CUT TAPE TO CONTINUE" (lai turpinātu, nogrieziet lentu). Spiediet lentas nogriešanas taustiņu, lai nogrieztu lentu un turpinātu drukāšanu.
	- Lentu vajadzētu nogriezt 5 minūšu laikā pēc tam, kad parādījies paziņojums.
	- Lai precizçtu iestâdîjumus papildus Print Option funkcijâm nevis turpinâtu ar 5 soli, spiediet •**ANSILICA** Vai  $\overline{\langle V \rangle}$  līdz Print Option izvēlnē parādās **CONTINUE**, tad spiediet  $\overline{\langle V \rangle}$

#### **Vairâku kopiju ar pieaugoðâm zîmçm izdrukâðana**

Numbering (numurçðana) funkciju var izmantot drukâjot vairâkas kopijas ar vienu un to paðu tekstu, kurâ katrâ izdrukâtajâ uzlîmç palielinâs kâdas konkrçtas zîmes (cipari, burti vai svîtru koda dati). palielinās kādas konkrētas zīr<br>1 Spiediet Code), tad (

- 
- **1** Spiediet (code), tad (dietype).<br>
2 Spiediet vai  $\sum_{\text{hom}}$  līdz parādās **NUMBER.**

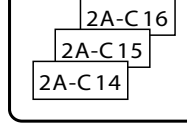

- Spiediet $\bigoplus$  vai  $\bigoplus_{\text{find } z}$  parādās **NUMBER.**<br>3 Spiediet  $\bigoplus_{\text{cond}}^{\text{Home}}$  vai  $\bigoplus_{\text{cond}}^{\text{total}}$ līdz parādās nepieciešamais kopiju skaits (vai izmantojiet ciparu taustinus, lai ievadītu nepieciešamo skaitli).
- (vai izmantojiet ciparu taustiņus, lai ievadītu nepieciešamo skaitli).<br>
4-Spiediet (<del>U</del>). Uz ekrāna parādīsies "START?". (Lai norādītu tikai to zīmi, kur atrodas kursors, kā numerācijas lauku, spiediet (mm), tad ejiet uz 9 soli).
- kursors, kā numerācijas lauku, spiediet (mm), tad ejiet uz 9 soli).<br>
Spiediet A<sup>kome</sup>, Vai i idz sāk mirgot pirmā zīme, ko vēlaties iekļaut numerācijas laukâ.
- laukā.<br>
Spiediet <del>( U</del>) . Uz ekrāna parādīsies "END?".<br>
A Home <u>Ender A Home Constant</u>ing and the Constant of the Constant of the Constant of the Constant of the Constant of the Constant of the Constant of the Constant of
- 7 Spiediet , , vai lîdz sâk mirgot pçdçjâ zîme, ko vçlaties iekïaut 8 numerâcijas laukâ.
- 
- Spiediet **( )**. Print Option izvēlnē parādīsies **CONFIRM.**<br>**9** Spiediet <del>( )</del> (vai ( tur)</del>), lai sāktu drukāt uzlīmes. Katras Spiediet  $(\rightarrow)$  (vai ( $\ell$ <sub>m</sub>)), lai sāktu drukāt uzlīmes. Katras kopijas numurs, tās drukāšanās laikâ, parâdâs uz ekrâna.
	- Ja grieðanas funkcija ir iestâdîta uz **1** vai **3**, tad pçc katras izdrukâtâs uzlîmes uz ekrâna parādīsies ziņojums "CUT TAPE TO CONTINUE" (lai turpinātu, nogrieziet lentu). Spiediet lentas nogriešanas taustiņu, lai nogrieztu lentu un turpinātu drukāšanu.
	- Lentu vajadzētu nogriezt 5 minūšu laikā pēc tam, kad parādījies paziņojums.
	- Burtus un ciparus palielina kā attēlots zemāk.

 $0 \rightarrow 1 \rightarrow ...9 \rightarrow 0 \rightarrow ...$  $0 \rightarrow 1 \rightarrow ...9 \rightarrow 0 \rightarrow ...$  $0 \rightarrow 1 \rightarrow ...9 \rightarrow 0 \rightarrow ...$  $A \rightarrow B \rightarrow ...Z \rightarrow A \rightarrow ...$  $a \rightarrow b \rightarrow ... z \rightarrow a \rightarrow ...$  $A0 \rightarrow A1 \rightarrow$  ... $A9 \rightarrow B0 \rightarrow$  ...

Atstarpes (zemāk attēlotas kā "\_") var izmantot, lai ievietotu atstarpi starp zīmēm vai arī, lai kontrolētu izdrukāto ciparu skaitu.

$$
\_Z \rightarrow AA \rightarrow ...ZZ \rightarrow AA \rightarrow ...
$$

$$
-9 \rightarrow 10 \rightarrow ...99 \rightarrow 00 \rightarrow ...
$$

 $1.9 \rightarrow 2.0 \rightarrow ...9.9 \rightarrow 0.0 \rightarrow ...$ 

- Katrā tekstā var izvēlēties tikai vienu numerācijas lauku.
- Numerâcijas laukam jâbût izvietotam bloka vienâ lînijâ. •
- Numerācijas laukam var izvēlēties maksimums piecas zīmes.
- $\bullet\,$  Ja jūs iekļaujat numerācijas laukā ne alfabētisku numerācijas zīmi, piemēram, simbolu, tiks palielinâti tikai numerâcijas laukâ esoðie burti un cipari vai arî tiks izdrukâta tikai viena uzlīme, ja lauks satur tikai nealfabētisku zīmi.
- **Lai precizētu iestādījumus papildus Print Option funkcijām, tā vietā lai turpinātu ar 9 soli,** spiediet  $\overline{A}$  vai  $\overline{V}$  līdz Print Option izvēlnē parādās **CONTINUE**, tad spiediet  $\overline{w}$ .
- Ja **5** solî kâ numerâcijas lauks ir izvçlçts svîtru kods, izlaidiet **6** un **7** soli un turpiniet ar **8** •soli.

#### **Teksta bloku virknes drukâðana**

- 1 Spiediet Code), tad **(Label Type)**.
- **1** Spiediet  $\left(\frac{1}{\cosh n}\right)$  tad  $\left(\frac{1}{\cosh n}\right)$  līdz pirmais virknes numurs, kas atrodas zem BLOCK.NO, sâk mirgot.
- zem BLOCK.NO, sāk mirgot.<br>
Spiediet  $\overbrace{(\uparrow)}^{\text{Home}}$ vai  $\overbrace{(\downarrow)}^{\text{long}}$ vai  $\overline{\downarrow}^{\text{long}}$ vai spiediet cineru taustinus. Jai javadītu penieciešamais bloka numurs (vai izmantojiet ciparu taustiņus, lai ievadītu nepieciešamo iestâdîjumu).
- iestādījumu).<br>4. Spiediet , lai sāk mirgot nākamais zem BLOCK.NO esošais virknes numurs.
- 4 Spiediet (>, lai sāk mirgot nākamais zem BLOCK.NO esošais virknes numurs.<br>5 Spiediet (^) vai <sup>End</sup><br>taugtinus lai iauge<sup>t</sup>iu parāciašama iastādījumu). taustiņus, lai ievadītu nepieciešamo iestādījumu).
- taustiņus, lai ievadītu nepieciešamo iestādījumu).<br>**6 Spiediet (Alexandriae de la Confidence**). Print Option izvēlnē parādīsies **CONFIRM**.
- Spiediet (<u>vai (the )</u>). Print Option izvēlnē parādīsies **CONFIRM**.<br>
7 Spiediet (vai (mm)), lai sāktu drukāt noteiktu uzlīmju skaitu. Katras kopijas numurs,<br>
tās drukāšanās laikā, parādās uz ekrāna tâs drukâðanâs laikâ, parâdâs uz ekrâna.
- **Lai precizētu iestādījumus papildus Print Option funkcijām, tā vietā lai turpinātu ar 7 soli,** spiediet  $\overbrace{A}^{\text{source}}$  vai  $\overbrace{A}^{\text{new}}$  līdz Print Option izvēlnē parādās **CONTINUE**, tad spiediet  $\overbrace{A}^{\text{source}}$

### **Spoguïattçla uzlîmju drukâðana**

Ðî funkcija drukâ uzlîmi tâ, ka tekstu var lasît no tâs lipîgâs puses. Ðâdas uzlîmes, pielîmçtas pie stikla vai cita caurspîdîga materiâla no pretējās puses, var izlasīt pareizi.

- pretējās puses, var izlasīt par  $\blacksquare$  Spiediet  $\frac{\text{Code}}{\text{Code}}$ , tad  $\frac{\text{Pint Option}}{\blacksquare}$ .
- **1** Spiediet (code), tad (code).<br>
2 Spiediet vai la parâdâs MIRROR.
- Spiediet <del>V</del>ai Didz parādās MIRI<br>Spiediet *A*<sup>thone</sup> vai Vidz parādās **ON**.

Spiediet *(*†) vai Vidz parādās ON.<br>4-Spiediet ( $\sum_{N \text{ new Block}}$ ) (vai ( $\binom{N}{N}$ ). Print Option izvēlnē parādīsies CONFIRM.

- Spiediet ( <u>← )</u> ( vai ( Ptnt) ). Print Option izvēlnē parādīsies **CONFIRM**.<br>5 Spiediet ( ← ) ( vai ( Ptnt) ), lai sāktu drukāt noteiktu uzlīmju skaitu. Katras kopijas numurs, tâs drukâðanâs laikâ, parâdâs uz ekrâna.
- Lai precizētu iestādījumus papildus Print Option funkcijām, tā vietā lai turpinātu ar 5 soli, spiediet  $\overbrace{ }$  vai  $\overline{ }$  līdz Print Option izvēlnē parādās **CONTINUE**, tad spiediet  $\overline{ }$
- Izmantojot Mirror Printing funkciju, tekstu vajadzētu drukāt uz caurspīdīgas lentas.

### <span id="page-28-0"></span>**Speciâlo drukâðanas funkciju kombinçðana**

Daudzas no speciâlajâm drukâðanas funkcijâm var kombinçt. Tas atkarīgs no dažādiem iestādījumiem, piemēram, kāds Label Type (uzlīmes tips) ir izvēlēts, vai tiek izmantota sagatave. Piemēram, kombinçjot Repeat Printing (atkârtota drukâðana) funkcijas un Numbering funkcijas darbîbas, lai drukâtu divas kopijas uzlîmei, kur kā numerācijas lauks ir izvēlēts "1" un trīs pieaugumi, uzlīmes tiks izdrukātas kā parādīts attēlā.

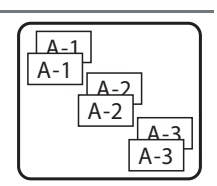

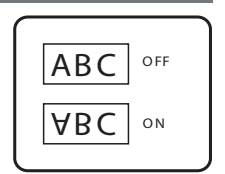

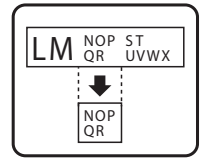

# <span id="page-29-0"></span>**Failu saglabâðana un atvçrðana**

Bieži lietotās uzlīmes var saglabāt atminā un atkal aktivizēt, kad nepieciešams, veikt labojumus un ātri izdrukāt. Atminā var saglabāt līdz 10 teksta failiem vai apmēram 2000 zīmes. Atsaukto failu jūs varat labot un izdrukāt nemainot oriģināli saglabāto failu. Ja fails vairs nav vajadzīgs vai ir nepieciešams atbrīvot vietu, var izmantot Clear funkciju, lai izdzēstu teksta failus.

#### **Uzlîmes teksta saglabâðana**

<span id="page-29-1"></span>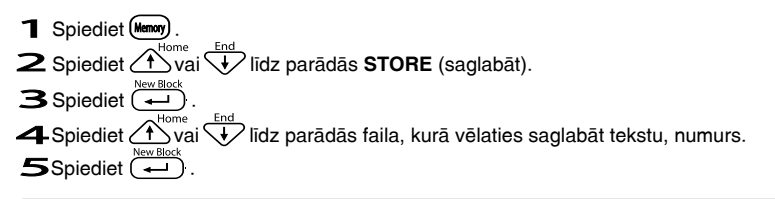

- $\bullet$  Ja maksimālais zīmju skaits jau ir saglabāts, parādīsies kļūdas paziņojums "MEMORY FULL!". Ðâdâ gadîjumâ jâdzçð kâds jau eksistçjoðs fails, lai varçtu saglabât jauno failu.
- Ja zem izvēlētā faila numura jau ir saglabāts fails, parādīsies "OVERWRITE?" (rakstīt pāri) paziņojums. Lai pārrakstītu vecajam failam jauno, spiediet  $\overline{(+)}$ . Lai atgrieztos un izvēlētos

citu faila numuru, veco failu nepārrakstot, spiediet **verb**un izvēlietes atšķirīgu faila numuru.

#### **Saglabâta teksta atvçrðana**

- **1** Spiediet (Memory).
- **1** Spiediet (<del>Manay</del>).<br>2 Spiediet  $\overbrace{(\bigstar)}^{\text{Home}}$  vai  $\overbrace{\downarrow}^{\text{End}}$  līdz parādās **RECALL** (atsaukt).
- $\sum$  Spiediet  $\left(\frac{1}{\sqrt{1}}\right)$ <br>  $\sum$  Spiediet  $\left(\frac{1}{\sqrt{1}}\right)$ <br>  $\sum$  Spiediet  $\left(\frac{1}{\sqrt{1}}\right)$  va

 $\blacktriangle$ Spiediet  $\widehat{\triangle}$ vai  $\widehat{\triangledown}$  līdz parādās faila, kuru vēlaties atvērt, numurs.

4 Spiediet <sup>(†</sup>) vai VV līdz parādās faila, kuru vēlaties atvērt, numurs.<br>5 Spiediet (<del>†)</del> . Jebkurš agrāk uz ekrāna ievadītais teksts tiek izdzēsts tā vietā parādās failâ saglabâtais teksts.

• Lai apskatītu citas izvēlētā teksta faila daļas, spiediet $\leftarrow$ ) vai  $\Rightarrow$ .

#### <span id="page-30-0"></span>**Saglabâta teksta izdzçðana**

- 1 Spiediet (Memory).
- **1** Spiediet (<del>Manar</del>).<br>2 Spiediet <u>(Aborea United V</u> līdz parādās **CLEAR** (dzēst).
- $\sum$  Spiediet  $\left(\begin{array}{c} \uparrow \\ \hline \downarrow \end{array}\right)$  . Spiediet  $\left(\begin{array}{c} \hline \downarrow \\ \hline \downarrow \end{array}\right)$ .

3<br>4 **4** Spiediet ∕ t∑vai V $\vee$ līdz parādās faila, kuru vēlaties izdzēst, numurs.<br>5 Izvēlieties failu(s), kuru vēlaties izdzēst.

 $5$  Izvēlieties failu(s), kuru vēlaties izdzēst.

- **Lai izdzēstu vienu failu, ejiet uz 6 soli.**
- Lai izvēlētos vairākus failus, spiediet (<u>space)</u>. Patrei<u>zējā</u> faila numurs ir izcelts. Turpiniet izvēlēties teksta failus atkārtojot 4 soli un spiežot (Space). Veiciet šīs darbības līdz ir izvēlēti visi faili, kurus vēlaties izdzēst.
- Lai izdzēstu visus failus, spiediet  $(\mathsf{code})$  , tad  $(\mathsf{space})$  .
- Lai izdzēstu visus failus, spiediet (<u>code</u>) , tad (spece) .<br> **GSpiediet (← )** . Uz ekrāna parādīsies "OK TO CLEAR?" (vai "CLEAR ALL?", ja izvēlēti visi<br>
faili\ faili). Faili).<br> *Teksts izvēlētajos failos ir izdzēsts.*<br> *Teksts izvēlētajos failos ir izdzēsts.*
- 
- <span id="page-30-1"></span>• Ja jūs nevēlaties izdzēst izvēlēto teksta failu(s), tā vietā, lai 7 solī spiestu $\square$ , spiediet  $\left( \begin{array}{c} \overline{ \end{array} \right)$  .
- Lai apskatītu citas izvēlētā teksta faila daļas, spiediet $\bigodot$  vai  $\bigodot$ .
- $\bullet\,$  Lai starp dzēšanai izvēlētajiem failiem kādu failu atceltu, uzejiet uz konkrētā teksta faila un nospiediet (Space), tā lai faila numurs vairs nav izcelts.

# <span id="page-31-0"></span>44 **Aparâta uzstâdîðana**

#### **Lentas padeves un nogrieðanas iestâdîðana**

<span id="page-31-3"></span><span id="page-31-1"></span>**Cut** (griešana) funkcija ļauj jums izvēlēties kā lenta tiek padota pēc izdrukas. Cut funkcijas iestādījumi sastāv no divām dažādām griešanas metožu kombinācijām: **cut-pause** (aparāts pārtrauc drukāšanu, lai var nogriezt uzlīmi) un **chain** (ķēdes) drukāšana (pēdējā kopija netiek izstumta ārā, lai to varētu nogriezt, tā samazinot lieku lentas patēriņu).

Íçdes drukâðana ir ekonomiska funkcija, kas ïauj ietaupît lentu uzlîmju sâkumâ. Izmantojot cut-pause režīmu, pārpalikums no iepriekšējās drukāšanas reizes tiek nogriezts pirms patreizējās drukāšanas sesijas pirmās uzlīmes. Savukārt izmantojot chain režīmu, pēdējā uzlîme no iepriekðçjâs drukâðanas reizes paliek aparâtâ (netiek pilnîbâ izstumta no aparâta), tādējādi nākošo uzlīmi var izdrukāt lieki netērējot lentu. Pēc pēdējās uzlīmes izdrukāšanas, spiediet (Feed), lai padotu uzlīmju ķēdi, tad spiediet lentas griešanas taustiņu, lai to nogrieztu.

Ir iespçjami sekojoði iestâdîjumi: (noklusçtais iestâdîjums ir **1**)

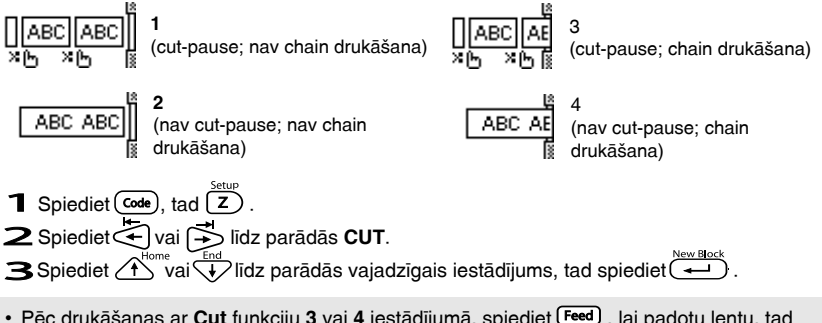

• Pçc drukâðanas ar **Cut** funkciju **3** vai **4** iestâdîjumâ, spiediet , lai padotu lentu, tad spiediet lentas griešanas taustiņu, lai to nogrieztu.

#### **Ekrâna kontrasta pieregulçðana**

Ekrânu var iestâdît gaiðâku vai tumðâku, izvçloties iestâdîjumu starp **-2** un **+2** (noklusçtais iestâdîjums ir **0**). Lai palielinâtu kontrastu (padarîtu to tumðâku), izvçlieties lielâku ciparu. Lai samazinātu kontrastu (padarītu to gaišāku), izvēlieties mazāku ciparu.

<span id="page-31-2"></span>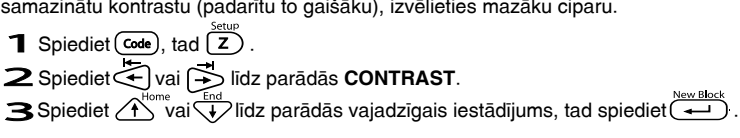

#### **Automâtiskâs samazinâðanas iestâdîðana**

Ar Auto Reduction (automātiskā samazināšana) funkciju jūs varat izvēlēties vai teksta platums (**TEXT WIDTH**) vai teksta izmçrs (**TEXT SIZE**) tiks samazinâts, ja teksts, kas ir iestâdîts uz **AUTO SIZE** ir pârâk liels konkrçtam uzlîmes izmçram. (Noklusçtais iestâdîjums ir **TEXT SIZE**).

**AUTO SIZE** if parak liels kor<br>**1** Spiediet  $\frac{\text{SetUP}}{\text{SetUP}}$ .

<span id="page-32-0"></span>**1** Spiediet (code), tad  $(Z)$ .<br>
2 Spiediet  $\sum_{n=1}^{\infty}$  vai  $\sum_{n=1}^{\infty}$  līdz parādās **AUTO REDUCTION**.

Spiediet Vai indz parādās **AUTO REDUCTION**.<br>3 Spiediet A vai Vidrz parādās vajadzīgais iestādījums, tad spiediet **(42)** .

Ja ir iestâdîts **TEXT SIZE** un tiek ievadîts vairâk teksta, zîmju izmçrs tiek samazinâts tâ, lai ietilptu konkrētajā uzlīmes izmērā.

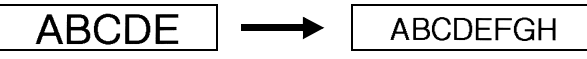

Ja ir iestâdîts **TEXT WIDTH** un tiek ievadîts vairâk teksta, zîmju platums tiek samazinâts tâ, lai ietilptu konkrētajā uzlīmes izmērā.

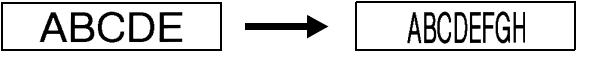

#### **Uzlîmes garuma kalibrçðana**

Ja drukâjamâs uzlîmes garums neatbilst Length funkcijâ norâdîtajam garumam, jûs uzlîmes garumu varat pârkalibrçt ar Length Adjust funkcijas palîdzîbu, izvçloties iestâdîjumu starp **-1** un **+3** (noklusçtais iestâdîjums ir **0**).

- **1** Spiediet  $\frac{\text{CostU}}{\text{S}}$ , tad  $\frac{\text{SetU}}{\text{S}}$ .
- **1** Spiediet (code), tad  $(Z)$ .<br>
2 Spiediet vai  $\sum_{k=1}^{N}$  līdz parādās **LENGTH ADJUST**.

Spiediet (U vai i vai lândz parādās **LENGTH ADJUST**.<br>3 Spiediet A vai Vidrz parādās vajadzīgais iestādījums, tad spiediet (

#### **PERSONAL simbolu kategorijas regulâra atjaunoðana**

<span id="page-32-1"></span>Jûs varat norâdît vai simbolus turpina pievienot **PERSONAL** simbolu kategorijai (vecâkie simboli tiek izdzçsti), kad kategorija ir pilna (**ON**) vai arî simboli vairs netiek pievienoti, kad **PERSONAL** simbolu kategorija ir pilna (**OFF**) (noklusçtais iestâdîjums ir **ON**).

- **PERSONAL** simbolu kategor<br>**1** Spiediet  $\frac{\text{Sectup}}{\text{Ker}}$ , tad  $\frac{\text{Sectup}}{\text{Ker}}$ .
- **1** Spiediet (code), tad  $(Z)$ .<br> **2** Spiediet  $\left(\bigstar\limits_{\substack{1\text{home}\ \text{from}\ \text{mod}\ \text{mod}}}^{\text{top}}\right)$  līdz parādās **SYMBOL UPDATE**.

Spiediet (U vai i vai lândz parādās **SYMBOL UPDATE**.<br>3 Spiediet A vai Vidra parādās vajadzīgais iestādījums, tad spiediet (

# <span id="page-33-0"></span>55 **Aparâta lietoðana kopâ ar datoru**

Windows®. Komplektācijā esošajā diskā ir P-Touch Editor 3.2 programma, kas instalējas kopā Šim aparātam ir USB ports, kas ļauj aparātu savienot ar datoru, kuram ir uzinstalēts Microsoft $^{\circ}$ ar printera draiveri, Transfer Manager un Backup Manager.

- **P-touch Editor 3.2** ir programma, kas nodroðina papildus ilustrâcijas un izkârtojuma iespçjas, •laujot jums veidot komplicētas uzlīmes un datubāzes. Izveidotās uzlīmes un datubāzes var ielâdçt aparâtâ, kur tâs var izmantot, lai drukâtu uzlîmes.
- **Transfer Manager** ir radîts, lai jûs varçtu ielâdçt aparâtâ datus no datora un drukât uzlîmes, atrodoties jebkurâ vietâ. Jûs varat ielâdçt sekojoða tipa datus:
	- Uzlīmju sagataves, radītas ar P-touch Editor, ļauj paplašināt aparāta iespējas radīt piemçrotas uzlîmes.
	- Datubāzes, kas radītas ar P-touch Editor vai .csv formātā, nodrošina jūs ar ērtu piekļuvi lielam datu apjomam (piemēram, klientu sarakstam), kuru var izmantot uzlīmju drukāšanā.
	- Jûs varat izmantot paði savas zîmes un attçlus .bmp formâtâ, lai radîtu zîmes, kâdas •nepiedâvâ aparâts.
- **Backup Manager** ïauj jums dublçt sekojoðus datus no aparâta uz datoru un atjaunot tos atpakaļ aparātā gadījumā, ja tie aparātā pazūd:
	- Uzlîmju sagataves •
	- Datubâzi •
	- Lietotāja radītas zīmes un attēlus
	- Uzlīmju failus, kas saglabāti aparāta atmiņā
- **P-Touch Editor programma un printera draiveris ir jâinstalç pirms aparâta pievienoðanas datoram vai ieslçgðanas.**
- $\bullet\,$  Lai pievienotu aparātu datoram, izmantojiet tikai komplektācijā iekļauto USB vadu.
- Vienu datoru nevar pieslēgt vienlaicīgi vairākiem P-touch aparātiem.
- **Lai gan jûs varat pievienot aparâtu datoram ar USB palîdzîbu, jûs nevarat P-touch** •**Editor programmâ radîtâs uzlîmes izdrukât tieði no datora.**

#### <span id="page-34-0"></span>**Pirms instalçðanas**

<span id="page-34-1"></span>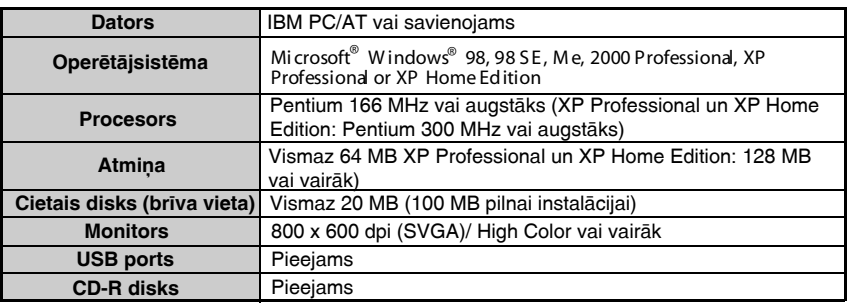

Pārliecinieties, ka jūsu sistēma ir aprīkota ar šādiem rādītājiem.

#### **P-Touch Editor 3.2 programmas instalçðana**

- **Nepievienojiet aparâtu datoram pirms tas tiek prasîts.** •
- **Pirms programmas instalâcijas iesakâm aizvçrt visas Windows programmas.** •
- Ielieciet komplektā iekļauto disku datorā. Automātiski parādīsies logs, kas ļaus jums<br>1 lelieciet komplektā iekļauto disku datorā. Automātiski parādīsies logs, kas ļaus jums izvēlēties instalācijas valodu.
- Ja InstallShield®Wizard automātiski neparādās: Vispirms divreiz uzklikðíiniet uz "My Computer", tad divreiz uz CD-ROM drive, kas satur CD-ROM. (Windows®XP lietotājiem: Start - My Copmuter - CD-ROM drive - CD-ROM). Tad dubultklikšķis uz "Setup.exe", lai atvērtu logu.
- dubultklikšķis uz "Setup.exe", lai atvērtu logu.<br>2 Izvēlieties valodu, tad spiediet "OK". Parādīsies "Welcome" logs.<br>2 Ideosrādi izlasist "Welcome" kas saturns tad spiediet "Naut". Par
- 2 Izvēlieties valodu, tad spiediet "OK". Parādīsies "Welcome" logs.<br>3 Uzmanīgi izlasiet "Welcome" loga saturu, tad spiediet "Next". Parādīsies "User Information" logs.
- Ievadiet nepieciešamo informāciju attiecīgajos laukos, tad spiediet "Next". Parādīsies logs,<br>
kes līga postipripēt ievadīte informāciju kas lûgs apstiprinât ievadîto informâciju.  $\frac{5}{2}$
- 
- Spiediet "Yes", lai reģistrētu ievadīto informāciju. Parādīsies "Setup Type" logs.<br>
S Izvēlieties instalācijas veidu un spiediet "Next".<br>
Je izvēlēsisting "Custom", nās "Next" poemisčanas parādīsise laga kurā iūs val printera draiveri vai nē.<br>
7 Spiediet "Yes". Parādīsies pirmais Driver Setup logs, kas informēs jūs, ka P-touch printera Izvçlieties instalâcijas veidu un spiediet "Next". Ja izvēlēsieties "Custom", pēc "Next" nospiešanas parādīsies logs, kurā jūs varēsiet izvēlēties, kuras opcijas vēlaties uzinstalēt. Pēc P-touch Editor uzinstalēšanas, parādīsies logs, kurā jūs varēsiet izvēlēties instalēt printera draiveri vai nç.
- draiveris tiks instalēts.<br>8 Turpiniet ar USB printera draivera instalēšanu. draiveris tiks instalēts.
- 

Kad P-touch instalācija ir pabeigta, parādīsies logs, kas ļaus jums atjaunot P-touch Editor,<br>tādējādi tas būs savienojams ar Access 2000. Lai veiktu atjaunošanu, spiediet "Ves", tad tâdçjâdi tas bûs savienojams ar Access 2000. Lai veiktu atjaunoðanu, spiediet "Yes", tad sekojiet tâlâkiem norâdîjumiem.

- Ja parâdâs logs, kas norâda, ka instalâcija ir pabeigta un iesaka 'pârstartçt' datoru, izvēlieties 'pārstartēšanu' (restart), tad spiediet "Finish" un izņemiet CD disku no datora.
- "Add/Remove Programs" (Windows®XP "Add or Remove Programs"), tad sekojiet • Lai atinstalētu P-touch Editor 3.2 programmu, divreiz uzklikšķiniet Control Panel logā uz tâlâkiem norâdîjumiem.

#### <span id="page-35-0"></span>**USB printera draivera instalçðana**

**Nepievienojiet P-touch datoram kamçr tas netiek prasîts, pretçjâ gadîjumâ printera** • **draiveris, iespçjams, nebûs kârtîgi uzinstalçts.**

- ® 1 **Windows 98, 98 SE, Me vai 2000:** 1 Kad parādās logs, kas informē, ka P-touch printera draiveris tiks instalçts, spiediet "Next". Parâdîsies logs, kas prasîs pievienot aparâtu datoram.
- episatu datoram.<br>
2 Pievienojiet aparātu datoram, izmantojot komplektācijā<br>
ielevienojiet aparātu ted turet popiedu. norādot, ka printe<br>3 Spiediet "Finish". iekļauto USB vadu, tad, turot nospiestu (code), nospiediet (O), lai ieslēgtu aparātu Transfer režīmā. Parādīsies logs, norādot, ka printera draiveris ir uzinstalēts.

• Ja parâdâs logs, kas norâda, ka instalâcija ir pabeigta un iesaka 'pârstartçt' datoru, izvēlieties 'pārstartēšanu' (restart), tad spiediet "Finish" un izņemiet CD disku no datora.

#### $W$  **indows**  ${}^{\circledR}$ **XP**:

- · Parādās ziņojums, kas informē, ka printera draiveris ir izturējis Brother savienojamības testus un, ka brīdinājuma ziņojuma gadījumā, jāspiež "Continue Anyway". Spiediet "OK".
- 1 Kad parâdâs logs, kas informç, ka P-touch printera draiveris tiks instalçts, spiediet "Next". Parâdîsies logs, kas prasîs pievienot aparâtu datoram.
- episatu datoram.<br>
2 Pievienojiet aparātu datoram, izmantojot komplektācijā<br>
ielevienojiet aparātu ted turet popiedu.<br>
5 Pievienojiet aparātu salai iekļauto USB vadu, tad, turot nospiestu (code), nospiediet (O), lai ieslēgtu aparātu Transfer režīmā. Parādīsies logs, norādot, ka printera draiveris ir uzinstalēts.

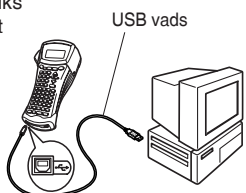

USB vads

- Windows<sup>®</sup> Logo testēšanu. 3 Izvçlieties "Install the software automatically (Recommended)" un spiediet "Next". Parâdâs logs, kas brīdina, ka programma nav izturējusi
- Windows® Logo testēšanu.<br>4. Spiediet "Continue Anyway". lai turpinātu instalāciju.<br>5. Desēdīsies "Esurel Nau Usrahuara Wizera" lasse. Parâdîsies "Found New Hardware Wizard" logs, norâdot, ka Found New Hardware Wizard ir pabeidzis printera draivera instalēšanu.

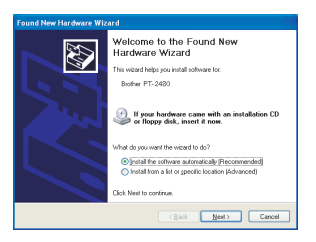

Ja parâdâs "Driver Setup" logs, norâdot, ka prinetra • draiveris ir uzinstalēts, spiediet "Finish".

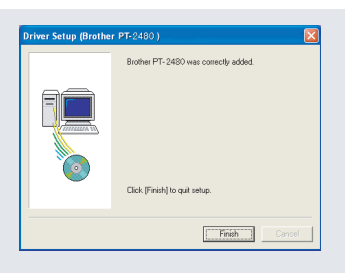

- 5 Spiediet "Finish". parâdîsies logs, kas norâdîs, ka instalâcija ir pabeigta.
- 5 Spiediet "Finish". parādīsies logs, kas norādīs, ka instalācija ir pabeigta.<br>6 Izvēlieties "Yes, I want to restart my computer now." (vai "Yes, restart immediately", ja printera draiveris tika instalēts atsevišķi), spiediet "Finish", lai "pārstartētu" datoru, tad izņemiet CD disku no datora.

#### <span id="page-37-0"></span>**Piezîmes par sagatavju izveidi**

Dažas P-touch Editor 3.2 funkcijas nav pieejamas jūsu aparātam.

- $\bullet$  Tā kā aparātā pieejams ir tikai Helsinki fonts, tad drukātais teksts var atšķirties no tā kas ir izvēlēts uzlīmei P-touch Editor programmā.
- Daži zīmju stili nav pieejami jūsu aparātam.
- Aparâts nevar izdrukât pasvîtrojumu vai pârsvîtrojumu. •
- Aparâts var nolasît tikai pirmâs 999 datubâzes rindas saistîtas ar sagatavi. •
- $\bullet$  Aparāts nolasa tikai pirmo datubāzes laukā ievadīto teksta līniju. Tādēļ, ja vēlaties drukāt no datubāzes vairāk par vienu līniju, izveidojiet sagatavi un datubāzi ar atsevišķiem laukiem katrai teksta lînijai.
- $\bullet$  Svītru kodi, kas izvēlēti iestādījumos, bet nav saderīgi ar aparāta svītru kodu iestādījumiem, tiks drukâti kïûdaini.
- Ar P-touch Editor veidotai uzlîmei jâbût fiksçtam garumam (maksimums 1 m). •
- Sagatavei un datubâzei jâbût veidotai tâ, lai uz uzlîmes nebûtu vairâk par apmçram 500 zîmçm. •
- Lauki, kas atrodas ârpus drukâðanas laukuma, netiks izdrukâti pilnîbâ. •
- Numerâcijas lauks, kas veidots ar P-touch Editor, nepârsûtas un nav savienojams ar aparâta **Numbering** funkciju.
- Laiks un datums, izmantojot "At Printing" iestâdîjumu P-touch Editor programmâ, netiks drukâti. •
- Izdrukātā uzlīme var atšķirties no Transfer Manager Preview skata.
- $\bullet$  Pārsūtītā datubāzes faila pirmā datu līnija aparātam jāatpazīst kā "field names", pretējā gadījumā datubâzi nevar izmantot drukâðanai.
- P-touch Editor sagatavi ar split printing (sadalîta drukâðana) funkciju (uzlîmes palielinâðana un drukâðana, sadalot to uz divâm vai vairâk uzlîmçm) nevar pârsûtît.

#### **P-touch Editor 3.2**

- Spiediet "Start" Start izvēlnē.
- 1 Spiediet "Start" Start<br>
2 Spiediet "Programs".
- 2 Spiediet "Programs".<br>3 Spiediet "P-touch Editor 3.2". Parādīsies sekojošs logs.

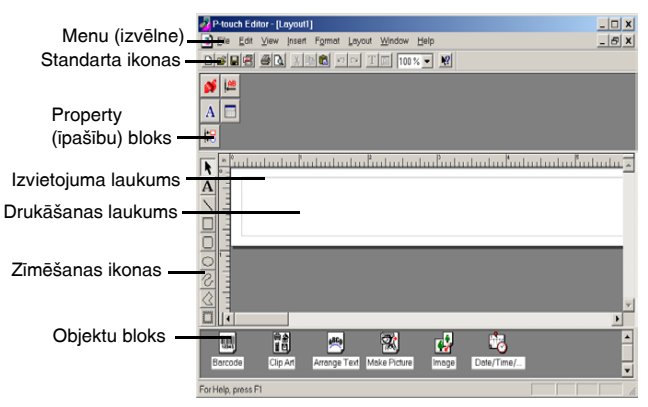

#### <span id="page-38-0"></span>**Property (îpaðîbu) bloks**

Nepieciešamās īpašības var atvērt vienkārši uzklikšķinot uz attiecīgās ikonas.

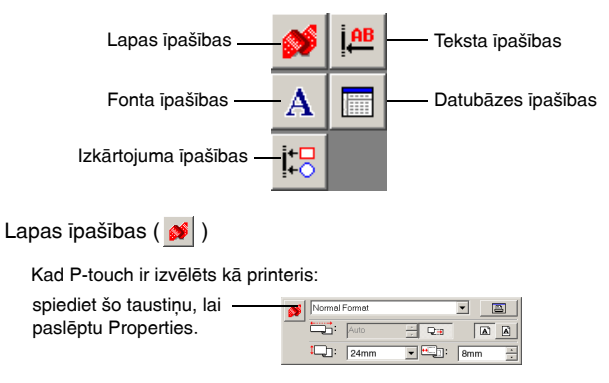

#### **Teksta ievadîðana**

- <span id="page-38-1"></span>**1** Spiediet  $\overline{A}$  (Text taustinu).
- 1 Spiediet A (Text taustiņu).<br>2 Novietojiet I kursoru vietā, kur vēlaties ievadīt tekstu, tad nospiediet peles kreiso taustiņu.<br>Kursora sēka mirast tē nosēdat. Is jūs vast sēkt izvadāt tekstu. Kursors sāks mirgot, tā norādot, ka jūs varat sākt ievadīt tekstu.<br>3 Lai ievadītu jaunu rindu, uz klaviatūras nospiediet "Enter" taustiņu. Kursors sâks mirgot, tâ norâdot, ka jûs varat sâkt ievadît tekstu.
- 

#### **Svîtru kodi**

- Svîtru kodu nolasîtâji var nebût spçjîgi nolasît svîtru kodus, kas drukâti ar krâsainu tinti uz krâsainas lentas.
- · Pārbaudiet svītru kodu lasītāju, lai pārliecinātos, ka tas spēj nolasīt svītru kodu vidē, kurā vēlaties tos lietot.

#### **Datu pârsûtîðana no/uz datoru**

Sagatavi, datubāzi vai lietotāja radītu tēlu var pārsūtīt no datora un piesaistīt kādam no PF taustiņiem, kas atrodas uz aparāta.

#### **Transfer (pârsûtîðanas) reþîma aktivizçðana**

Turot nospiestu , spiediet , lai ieslçgtu • aparātu Transfer režīmā.

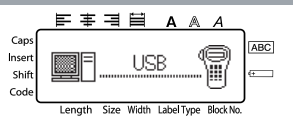

- Lai izietu no Transfer režīma, spiediet  $\textcircled{\scriptsize\odot}$ , lai izslēgtu aparātu.
- Atkarîbâ no tâ vai aparâts darbojas ar baterijâm vai ar AC adapteri, tas automâtiski izslēgsies, ja neviens taustiņš netiks nospiests vai veiktas kādas darbības 5 minūšu laikā.
- **Neizslçdziet aparâtu, kamçr tiek sûtîti dati, pretçjâ gadîjumâ tie tiks zaudçti.** •

#### **Datu ielâdçðana aparâtâ**

- Lai arî aparâtu var pievienot datoram ar USB vadu, ar P-touch Editor radîtâs uzlîmes nevar izdrukât pa tieðo no programmas.
- <sup>1</sup> Pārliecinieties, ka aparāts ir Transfer režīmā.
- <span id="page-39-0"></span>1 Pārliecinieties, ka aparāts ir Transfer režīmā.<br>2 · Lai ielādētu aparātā sagatavi vai datubāzi, atveriet P-touch Editor 3.2 un sagatves (un datubâzes) failu.
	- Spiediet [Transfer Template] komandu [File} izvēlnē, lai konvertētu failu uz aparāta sagataves formâtu un sâktu Transfer Manager.
- <span id="page-39-1"></span>sagataves formātu un sāktu Transfer Manager.<br>3 Lai ielādētu lietotāja radītu tēlu, atveriet "Programs" Start izvēlnē, tad atveriet "P-touch Editor 3.2" un uzklikšķiniet uz "Transfer Manager".
- 4 No File List izvēlieties datus, kurus vēlaties pârvietot.

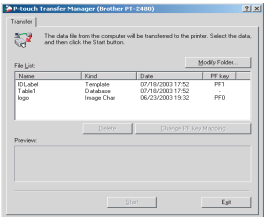

• Ja nepieciešamie dati nav File List sarakstā, spiediet "Modify Folder". Parādīsies "Browse For Folder" logs, izvçlieties folderi, kas satur vajadzîgos datus, tad spiediet "OK".

- <span id="page-40-0"></span>Katrai sagatavei vai lietotāja noteiktam tēlam, kuru vēlaties pārsūtīt, spiediet "Change PF Key Mapping", tad izvēlieties PF taustiņu, zem kura jūs vēlaties novietot datus.
- Spiediet "Start", lai sāktu datu pārsūtīšanu. Parādīsies logs, kurā tiks paziņots, ka dati ir Spiediet "Start", lai sāktu datu pārsūtīšanu. Parādīsies logs, kurā tiks paziņots, ka dati ir pārsūtīti.  $\frac{1}{2}$ pârsûtîti.
- 8 Kad parâdâs ziòojums "The transfer was completed successfully", spiediet "OK".

 $\mathbf{\mathbf{B}}$  Uz aparāta spiediet  $\circledcirc$ ). lai izietu no Transfer režīma un izslēgtu aparātu.

- Aparâtâ var vienlaicîgi bût tikai viena datubâze, taèu to var nomainît vai atjaunot. •
- Kad dati tiek ielādēti zem PF taustiņa, tie nomaina uz aparāta sākotnēji pieejamās [sagataves.](#page-39-1) Lai atjaunotu sâkotnçjâs sagataves, izmantojiet Transfer Manager, lai ielâdçtu \*.pd3. failus no foldera, kas atrodas \etc\Transfer P-touch Editor folderî.
- PF taustiņam var piešķirt tikai vienu attēlu vai sagatavi. Ja zem taustiņa jau atrodas kāds tēls vai sagatave, tas tiek izdzēsts, ja uz taustiņu tiek pārsūtīts cits tēls vai sagatave.
- · Pārsūtīti tiek tikai tie faili, kas ir norādīti. Lai vienā reizē pārsūtītu vairāk par vienu failu, turiet uz klaviatūras nospiestu Ctrl taustiņu un uzklikšķiniet uz katru nepieciešamo failu.
- Lai pârtrauktu datu pârsûtîðanu, spiediet "Cancel", logâ, kas parâdâs datu sûtîðanas laikâ. •

#### **Lietotâja definçta attçla pievienoðana tekstam**

Ja lietotāja definēts attēls (bitmap tēls, kas parasti nav pieejams aparātā) tiek piesaistīts PF taustiņam, šo attēlu jūs varat pievienot jebkurai uzlīmei, ko radāt uz aparāta.

· Spiediet (Code), tad vajadzīgo PF taustiņu. Tēls tiek pievienots tekstam kursora atraðanâs vietâ.

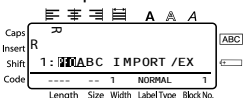

- Uz aparâtu pârsûtît var tikai melnbaltu (monochrome) bitmap failu. •
- $\bullet$  lelādētais attēls tiek automātiski samazināts līdz izvēlētās lentas platumam.

#### **Sagataves datu izmantoðana**

Aparâtâ var ielâdçt uzlîmes izkârtojumu, kas ir radîts ar P-touch Editor (\*.lbl fails). Tur jûs to varat izmantot kâ sagatavi uzlîmçm. Sagataves var drukât izmantojot tekstu no datubâzes vai arî tekstu tieði ievadot.

Kad datubâze (\*.mdb fails (veidots ar P-touch Editor) vai \*.csv fails) ir ielâdçta aparâtâ, dati no izvēlētajiem ierakstiem var tikt pievienoti uzlīmēm vai nu izmantojot sagatavi, kas saistīta ar datubâzi, vai arî izmantojot jaunu sagatavi.

• Aparâtâ var vienlaicîgi bût tikai viena datubâze, taèu to var nomainît vai atjaunot.

#### **Ar datubâzi saistîtas sagataves izmantoðana**

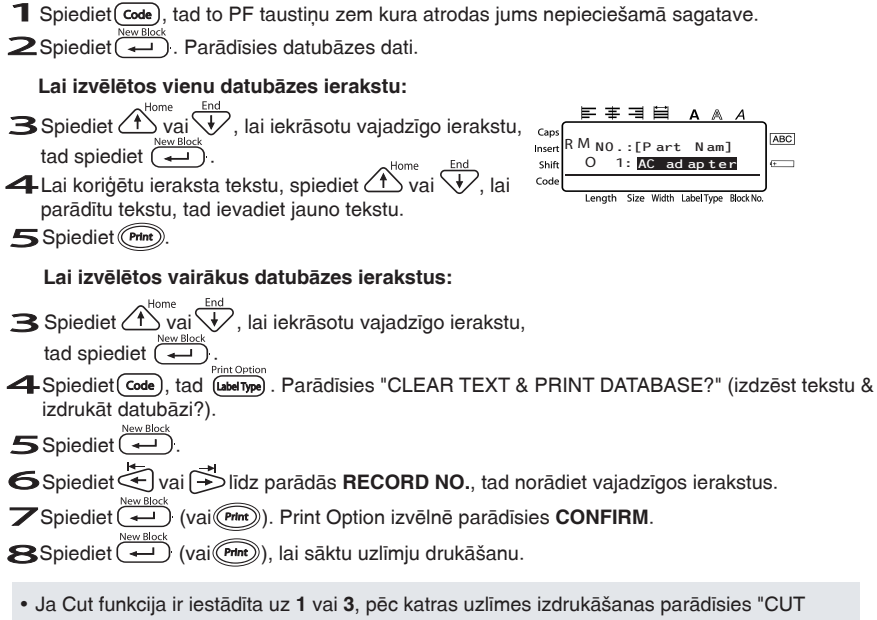

- TAPE TO CONTINUE" pazinojums. Spiediet lentas griešanas taustiņu, lai nogrieztu uzlīmi un turpinâtu drukâðanu.
- Nogrieziet lentu 5 minūšu laikā pēc ziņojuma parādīšanās.
- Lai apskatītu citus izvēlētā ieraksta laukus, **3** solī spiediet $\leq$  vai  $\geq$ .
- Koriģējot datus, kā aprakstīts 4 solī, vienam datubāzes ierakstam, datubāze paliek neizmainīta. Drukājot datubāzes ierakstu virkni, tekstu nevar koriģēt.
- Lai precizçtu iestâdîjumus papildus Print Option funkcijâm, tâ vietâ, lai turpinâtu ar **8** soli, spiediet **(1)** vai  $\overline{V}$  līdz Print Option izvēlnē parādās **CONTINUE**, tad spiediet  $\overline{V}$
- Lai pārtrauktu sagataves izmantošanu, uzejiet uz pēdējā lauka un spiediet .................................. Parādīsies sagatavju izvēlne. Spiediet (1) vai  $\sqrt{t}$ līdz parādās **FINISH**, tad spiediet  $\leftarrow$ ).
- · Mēģinot vienlaicīgi izdrukāt lielu datu apjomu, dažas uzlīmes var izdrukāties tukšas. Piemēram, drukājot 50 ierakstus, maksimālais zīmju skaits, ko vienā reizē var izdrukāt ir apmēram 200.

#### **Ielâdçtâs datubâzes datu izmantoðana**

#### **Datubâzes datu pievienoðana uzlîmei**

- 1 Novietojiet tekstā kursoru vietā, kur vēlaties pievienot datubāzes d[atus.](#page-31-3)
- [Spiediet](#page-31-3) (Code), tad (msert).<br>
Spiediet (Code), tad (msert).
- $\mathbf{B}$ Spiediet $\widehat{\Lambda}^{\text{home}}$ vai $\widehat{\mathbb{V}}$ līdz ieraksts, kas satur nepieciešamos datus izgaismojas.

3Spiediet  $\bigcirc$  vai  $\bigvee$  līdz ieraksts, kas satur nepieciešamo<br>4Spiediet vai  $\bigcirc$  vai  $\bigcirc$  līdz izgaismojas nepieciešamie dati. Spiediet Vai Didz izgaismojas nepieciešamie dati.<br>5Spiediet **(2009)**. Izvēlētie dati tiks pievienoti uzlīmes tekstam.

#### **Datubâzes datu izmantoðana Label Type reþîmâ**

Šī funkcija ļauj jums drukāšanai izvēlēties vairākus datubāzes laukus.

- Sī funkcija ļauj jums drukāšanai izvēlēties vairākus d<br>1 Spiediet (موسط), tad izvēlieties Label Type režīmu.<br><sup>Princūption</sup>
- **1** Spiediet (**Welfing**), tad izvēlieties Label Type režīmu.<br>
2 Spiediet (**Welfing Delfing)**, Parādīsies "CLEAR TEXT & PRINT [DATABASE?"](#page--1-10) (nodzēst tekstu<br>
2 Spiediet (**Melista delting Edition**), rispinnas Print Optio un izdrukāt datubāzi?) zinojums.
- un izdrukāt datul<br>3 Spiediet (40).
- 4 Spiediet vai lîdz parâdâs **RECORD NO.**, tad izvçlieties vajadzîgos ierakstus.
- 4<br>5 Spiediet Vai D<sup>V</sup>lidz parādās **FIELD NO.**, tad izvēlieties vajadzīgos ieraksta laukus.<br>**6 Spiediet (Vai (PMP)**). Print Option izvēlnē parādīsies **CONFIRM**.

Spiediet ( $\leftrightarrow$  (vai (Print)). Print Option izvēlnē parādīsies **CONFIRM**.

- Spiediet (<u>-------</u>) (vai (<sup>Chint</sup>)). Print Option izvēlnē parādīs<br>7 Spiediet (--------) (vai (Chin<sup>t</sup>)), lai sāktu uzlīmju drukāšanu.
- <span id="page-42-0"></span>• Ja jūs uzlīmes tekstu iedrukājāt, tad pēc <sup>(code</sup>) un (الصلاة) nospiešanas jums lūgs izvēlēties **TEXT PRINT** vai **DATA PRINT**. Izvçlieties **DATA PRINT**. Ja izvçlçsieties **TEXT PRINT**, bûs pieejamas speciâlas drukâðanas funkcijas vairâku kopiju drukâðanai, vairâku kopiju drukāšanai ar pieaugošām zīmēm, teksta bloku virknes drukāšana vai spoguļdruka.
- Lai precizētu iestādījumus papildus Print Option funkcijām, tā vietā lai turpinātu ar **7** soli, spiediet  $\overbrace{f}$ vai  $\overline{\overline{f}}$ līdz Print Option izvēlnē parādās **CONTINUE**, tad spiediet  $\overline{\overline{f}}$ .
- · Mēģinot vienlaicīgi izdrukāt lielu datu apjomu, dažas uzlīmes var izdrukāties tukšas. Piemēram, drukājot 50 ierakstus, maksimālais zīmju skaits, ko vienā reizē var izdrukāt ir apmēram 200.

#### <span id="page-43-0"></span>**Meklçðana datubâzç**

#### **Ieraksta, kas satur specifiskas zîmes, meklçðana datubâzç:**

- 1 Spiediet (code) un (space) līdz parādās meklēšanas ekrāns. 1 Spiediet Code) un Cypree) līdz parādās mek<br>2 Ievadiet zīmes, kuras vēlaties sameklēt.
- 
- 2 levadiet zīmes, kuras vēlaties sameklēt.<br>3 Spiediet <del>( $\cdot$ )</del>. Parādīsies pirmais ieraksts, kas satur jûsu ievadîto zîmi.

#### **Ieraksta atraðana pçc numura:**

- 1 Spiediet Code) un (Space) līdz parādās "jump" (leciens) ekrāns.
- **Spiediet Code) un Caace) līdz parādās "jump" (leciens) e<br>
2 Spiediet**  $\bigoplus_{i=1}^{\text{Home}}$  **vai**  $\bigvee_{i=1}^{\text{Home}}$  **līdz parādās vajadzīgā ieraksta** numurs vai izmantojiet ciparu taustiņus, lai ievadītu vajadzîgo numuru.
- $\mathbf{\Im}$ Spiediet  $\left(\overline{\phantom{a}}\right)$ . Parādīsies ieraksts ar izvēlēto ieraksta numuru.

#### **Pârsûtît/atjaunot P-touch datus datorâ**

Backup Manager, kas tika uzinstalēts kopā ar P-touch Editor 3.2, ļauj jums saglabāt atpakaļ no aparâta uz datoru sekojoða tipa datus:

- Uzlîmju sagataves •
- Datubāzi
- Lietotāja noteiktus zīmju attēlus
- Uzlīmju failus, kas saglabāti aparāta atmiņā.
- 1 Pārliecinieties, ka aparāts ir Transfer režīmā.
- 1 Părliecinieties, ka aparāts ir Transfer režīmā.<br>2 Start izvēlnē, izvēlieties "Programs", tad "P-touch Editor 3.2", tad spiediet "Backup Manager".
- 3.2", tad spiediet "Backup Manager".<br>
3 Lai pārsūtītu datus atpakaļ no aparāta uz datoru, spiediet Printer  $\rightarrow$  PC, tad "Update List".

Lai atjaunotu no aparâta pârsûtîtos datus datorâ, spiediet  $PC \rightarrow$  Printer.

- $\frac{4}{1}$
- 4 No File List, izvēlieties datus, kurus vēlaties pārsūtīt vai atjaunot.<br>5 Spiediet "Start". Parādīsies logs, kas norādīs, ka dati tiek pārsūtīt<br>6 Ked norādīsies parinsiums "The transformuse samulated sussess
- Spiediet "Start". Parādīsies logs, kas norādīs, ka dati tiek pārsūtīti.<br>G Kad parādīsies paziņojums "The transfer was completed successi  $\epsilon$ Kad parādīsies paziņojums "The transfer was completed successfully" (pārsūtīšana notikusi veiksmîgi), spiediet "OK".
- $\bullet$  Tikai izvēlētie dati tiks pārsūtīti vai atjaunoti. Lai izvēlētos vairāk par vienu failu, turiet nospiestu klaviatūras Ctrl taustinu un tad atzīmējiet nepieciešamos failus.
- Lai izvēlētos visus datus, spiediet "Select All".
- $\bullet$  Lai pārtrauktu datu pārsūtīšanu, spiediet "Cancel" logā, kas parādās datu pārsūtīšanas laikā.
- Lai atjaunotu datus zem cita PF taustiņa, spiediet "Change PF Key Mapping" uz PC → Printer, tad izvēlieties PF taustinu, zem kura vēlaties saglabāt datus.
- $\bullet$  Tikai viens zīmes attēls vai sagatave var tikt saglabāta zem PF taustiņa, iepriekšējie dati tiek izdzēsti, kad tiek pārsūtīts cits attēls vai sagatave.

#### 日目ます A A Caps ABC **JUM P R ECO RD NO .** Insen Shift **1**

Length Size Width LabelType BlockNo

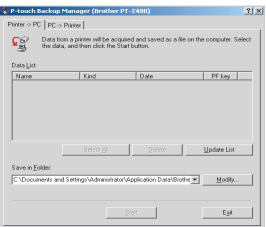

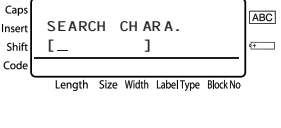

 $\Delta$ 

日目ます

Cod

# 66 **Pielikums**

# **Traucçjumi**

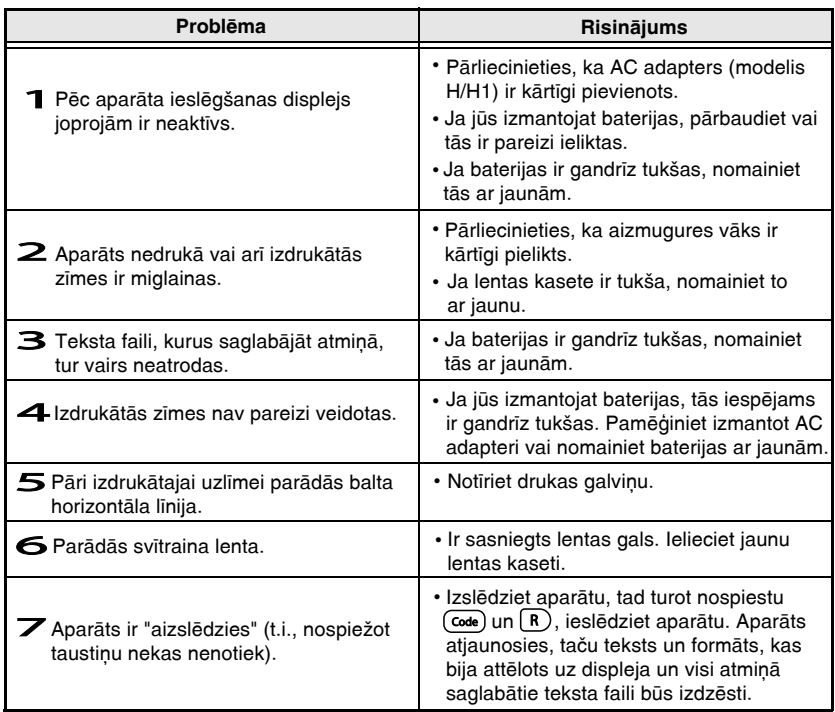

# **Kïûdu paziòojumi**

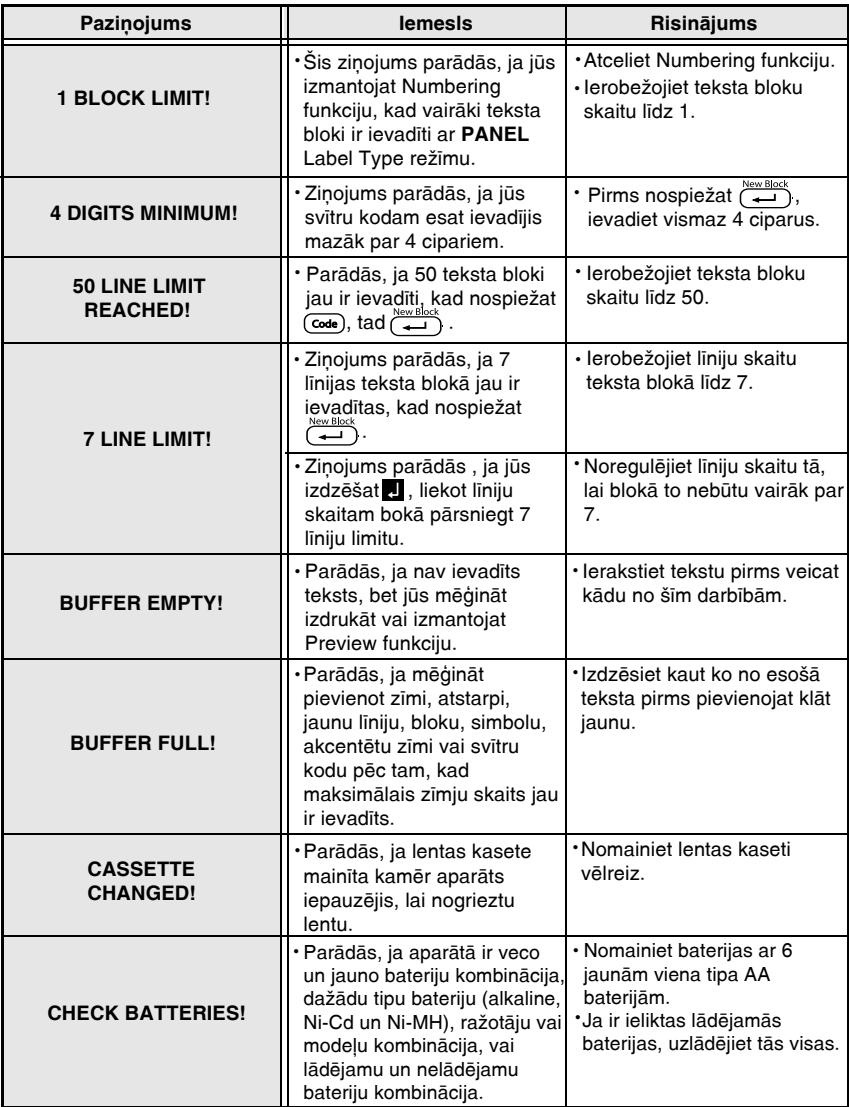

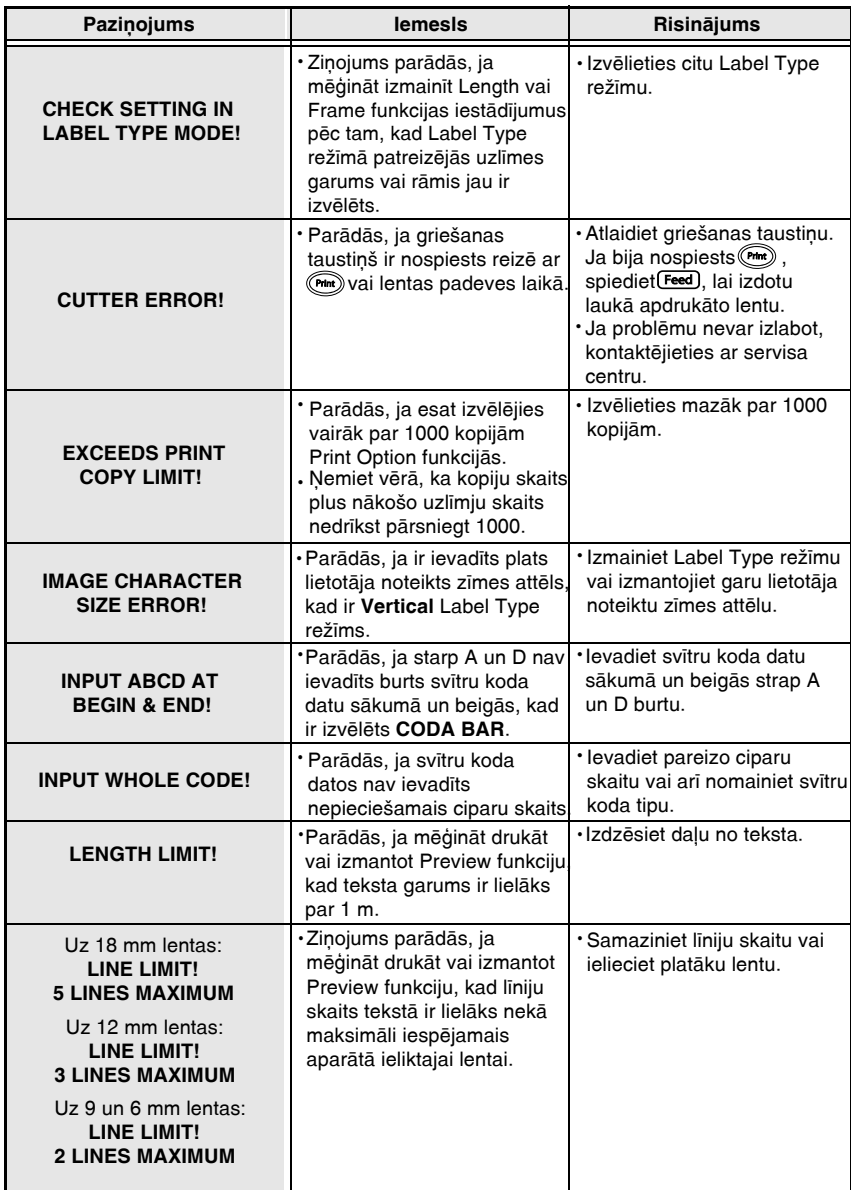

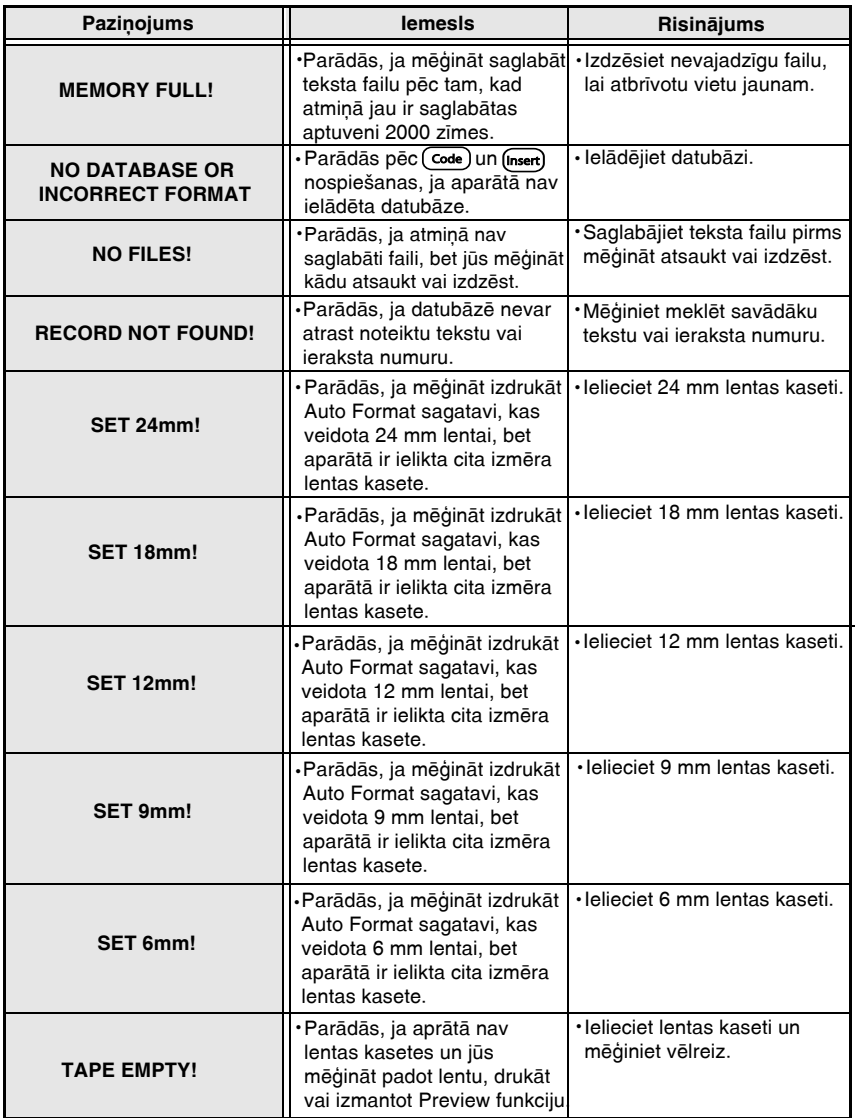

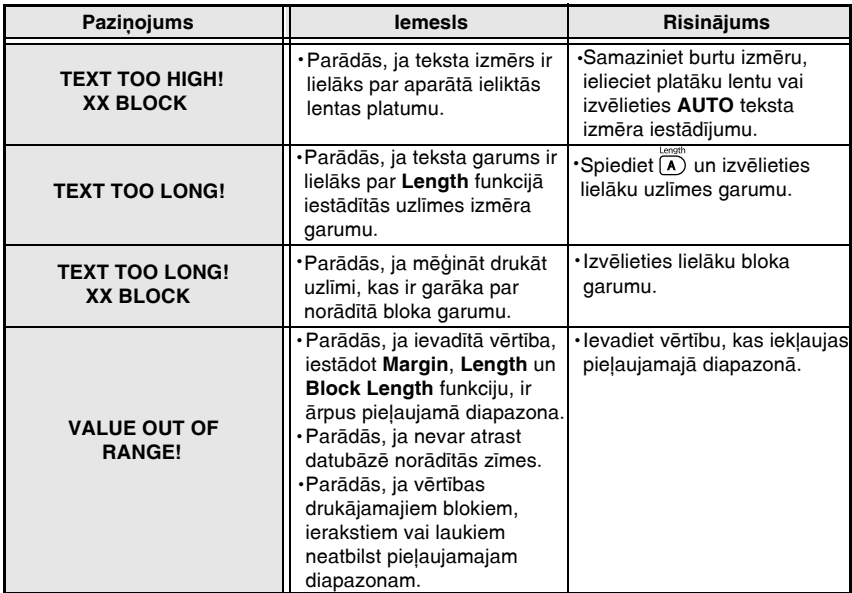

# **Piederumi**

Izmantojiet tikai Brother TZ lentas. **Brother neatbild par problçmâm, kas rodas izmantojot neautorizētus izejmateriālus.** Neizmantojiet lentas, kurām nav **TE** marķējuma.

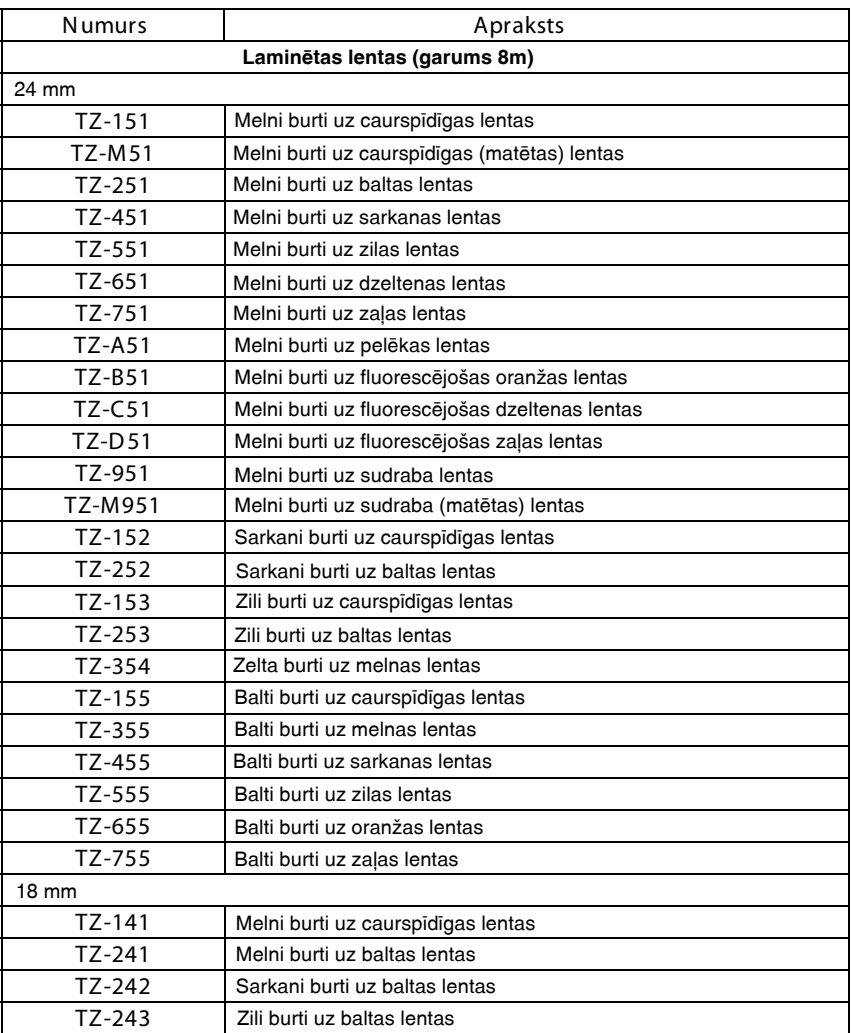

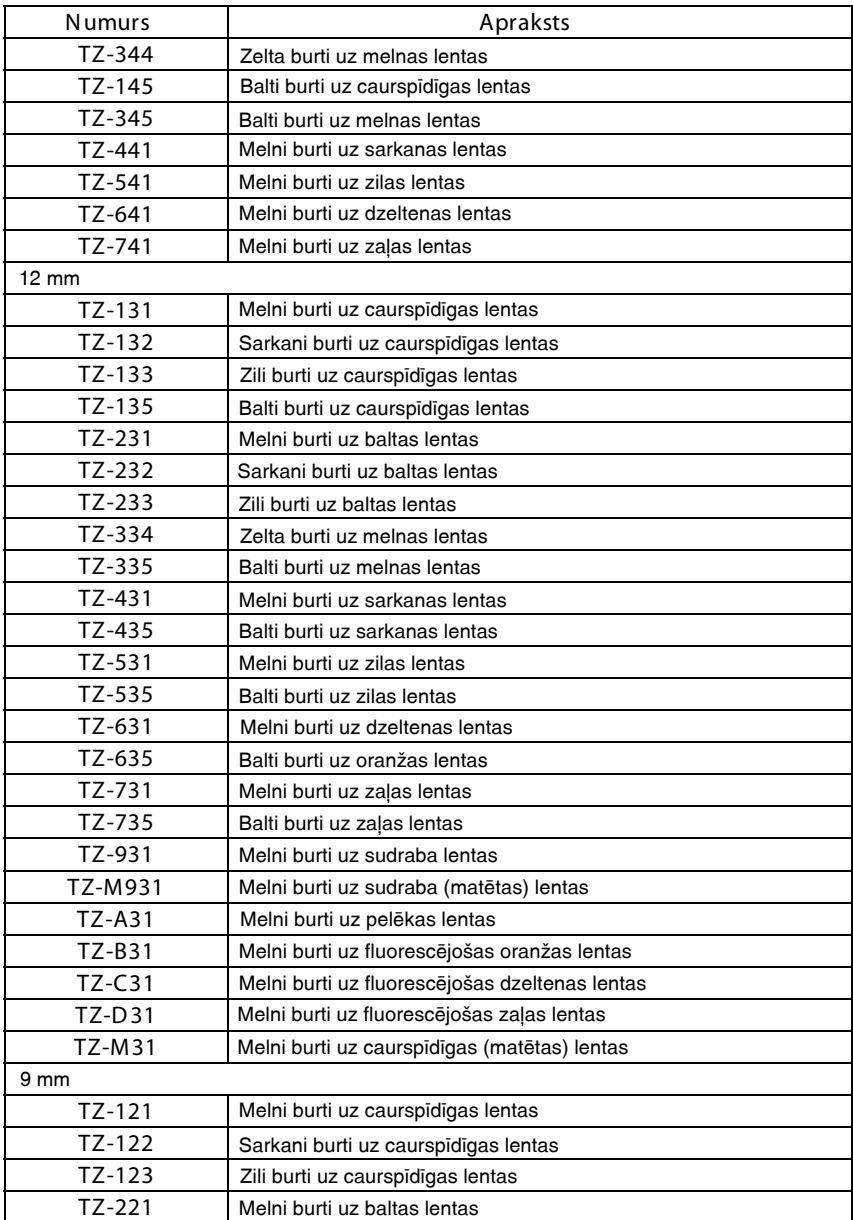

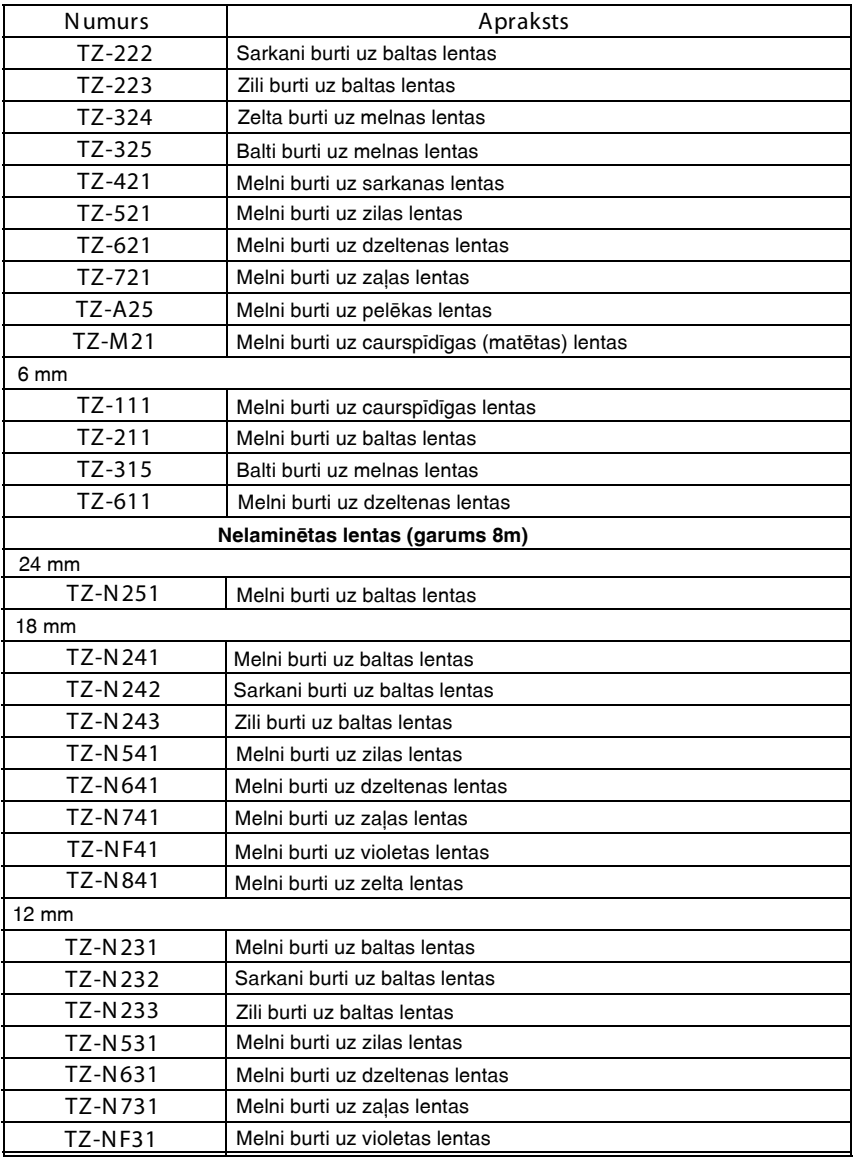

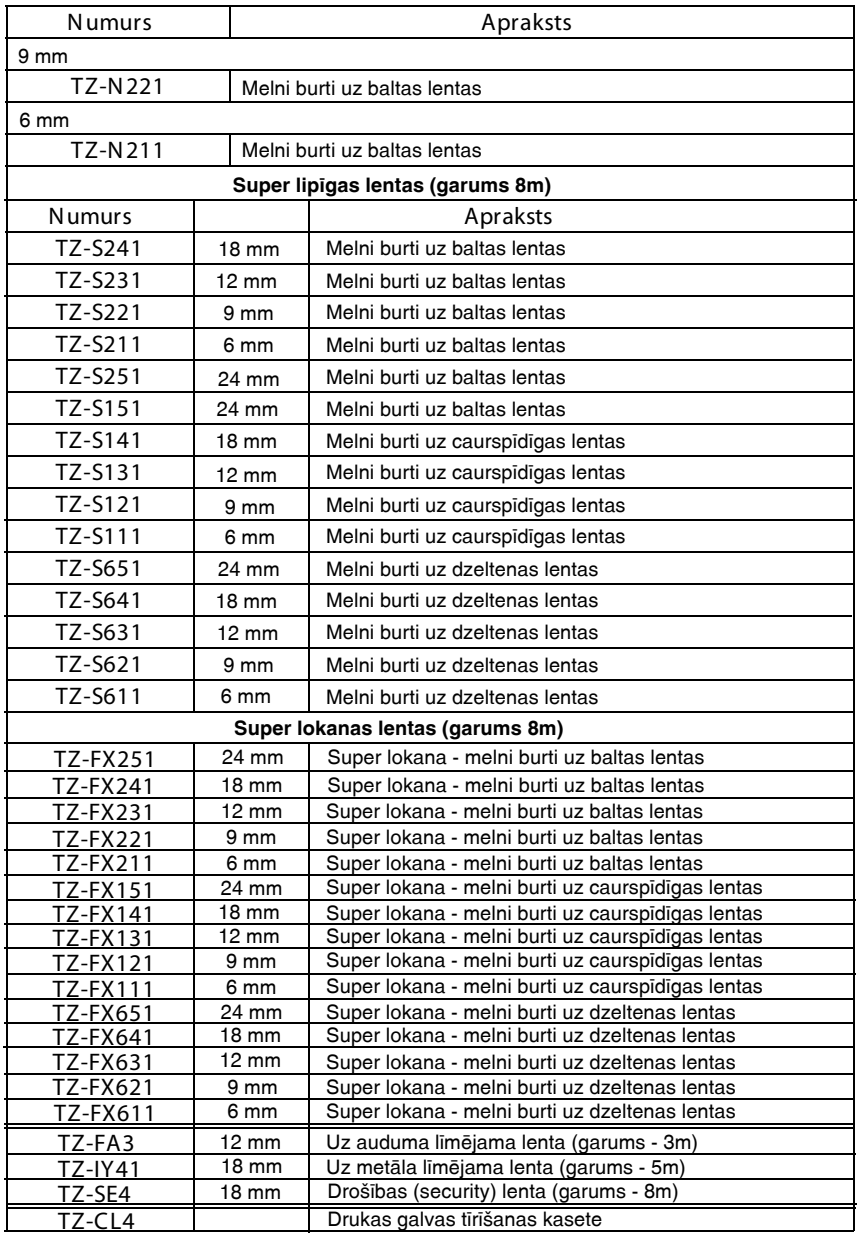

# **brother.**

Apciemojiet mûs http://www.brother.lv

# **Autorizçts Brother serviss:**

Rîga, Augusta Deglava iela 28 Tâlr.7291301

serviss@brother.lv